# **RealTime OpenControl Documentation**

*Release 2.0b0*

**Sebastian Keller**

**Jun 18, 2019**

# **Contents**

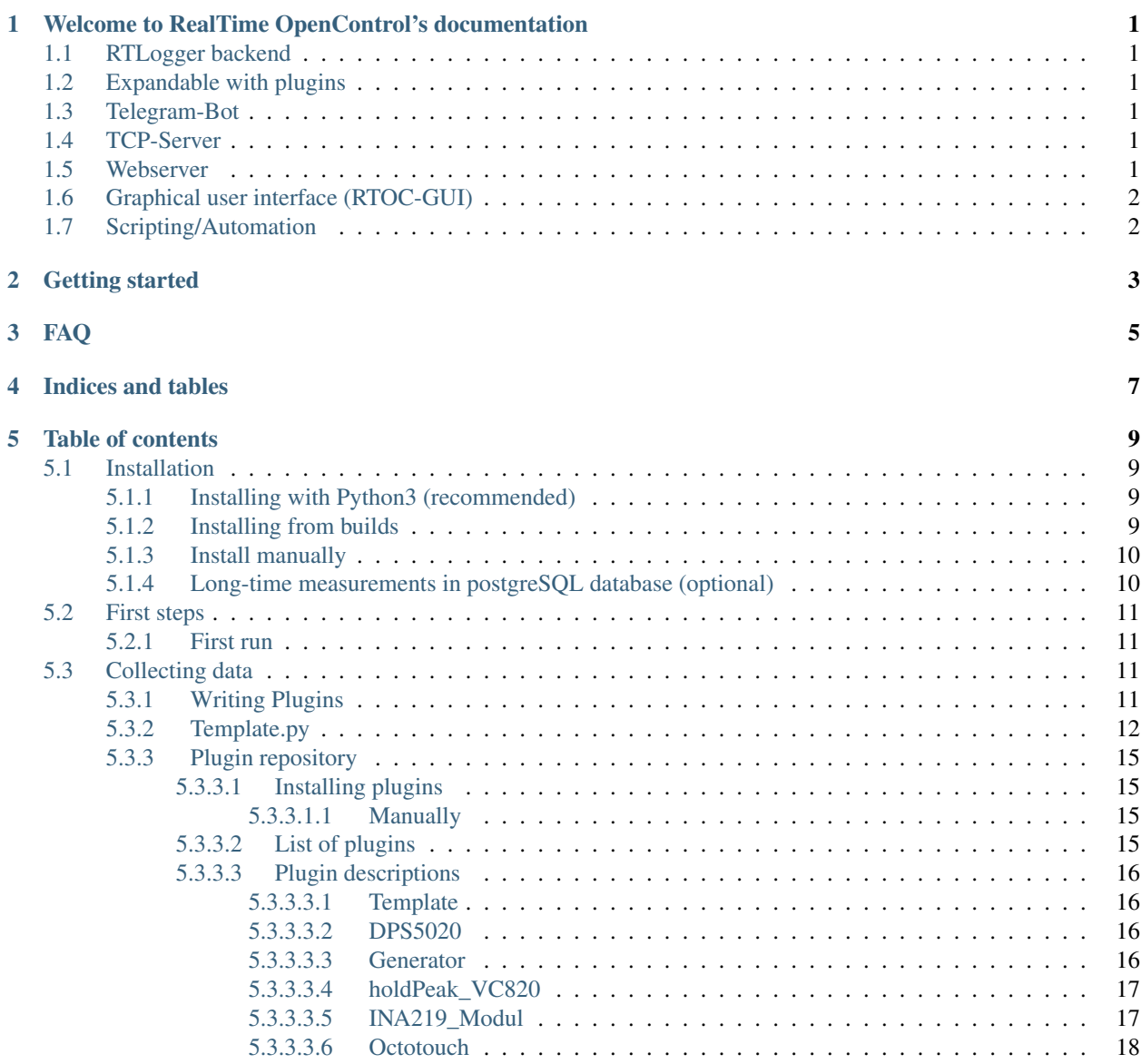

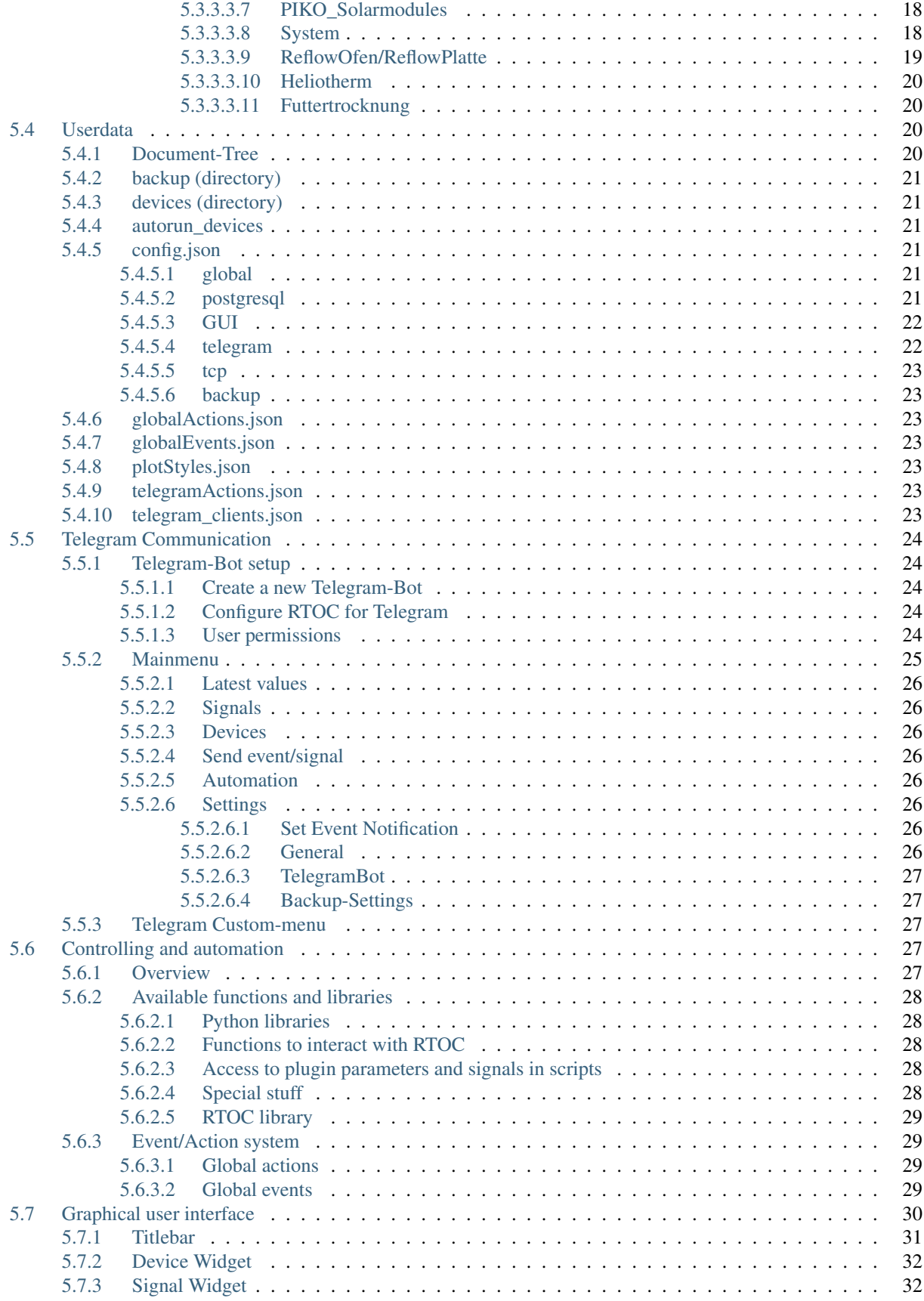

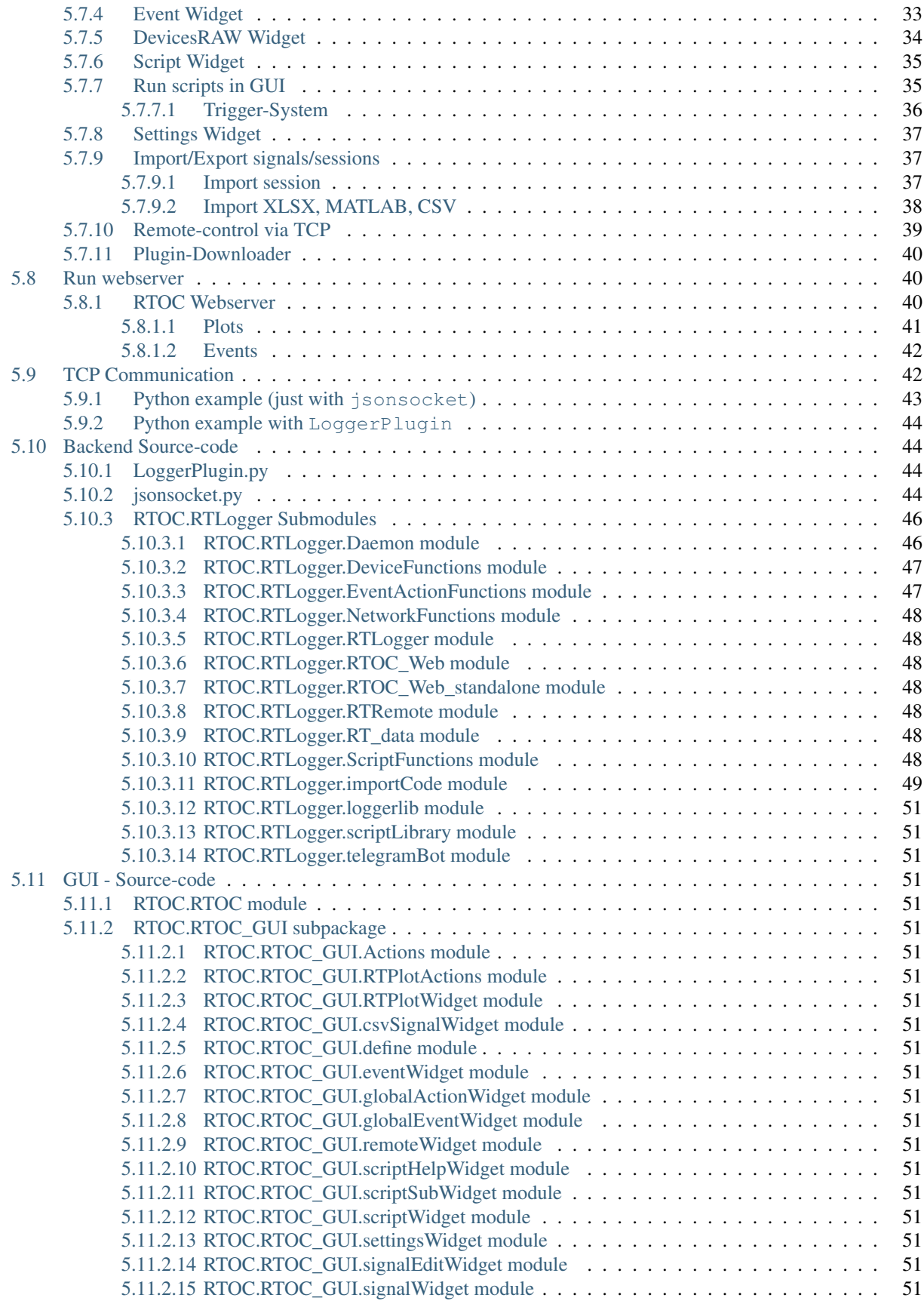

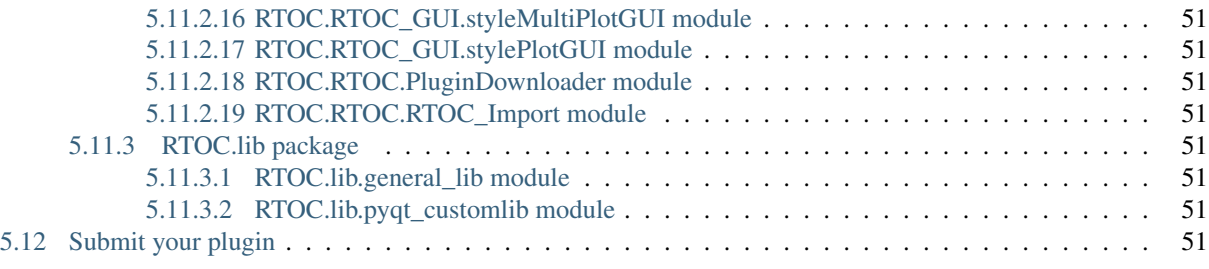

## [Python Module Index](#page-58-0) 53

**[Index](#page-60-0)** 55

## <span id="page-6-0"></span>Welcome to RealTime OpenControl's documentation

RealTime OpenControl (RTOC) is a free software for recording measurement data of various measuring instruments. It offers the following components

## <span id="page-6-1"></span>**1.1 RTLogger backend**

The core element of RTOC. More information here: *[Backend Source-code](#page-49-1)*

## <span id="page-6-2"></span>**1.2 Expandable with plugins**

You can write plugins by your own or use a plugin from the repository. More information here: *[Collecting data](#page-16-2)*

## <span id="page-6-3"></span>**1.3 Telegram-Bot**

The Telegram-Bot offers access to RTOC from any device with [Telegram](https://www.telegram.com) installed. More information here: *[Telegram](#page-29-0) [Communication](#page-29-0)*

## <span id="page-6-4"></span>**1.4 TCP-Server**

Communication with RTLogger from other processes or devices. Suitable for embedded devices with graphical user interface. More information here: *[TCP Communication](#page-47-1)*

## <span id="page-6-5"></span>**1.5 Webserver**

View plots and events from any network device. More information here: *[Run webserver](#page-45-1)*

## <span id="page-7-0"></span>**1.6 Graphical user interface (RTOC-GUI)**

Used, when running RTOC on computers/laptops to view and edit data. More information here *[Graphical user inter](#page-35-0)[face](#page-35-0)*.

# <span id="page-7-1"></span>**1.7 Scripting/Automation**

You can write scripts and run/edit and stop them during runtime. You have full access to all data stored in RTOC and access to all plugins. A event/action system gives a simple solution for very custom automisations. More information here: *[Controlling and automation](#page-32-3)*

# Getting started

<span id="page-8-0"></span>Follow one of the installation-instructions (pip, builds, source): *[Installation](#page-14-1)*

Have a look at the plugin-documentation: *[Collecting data](#page-16-2)*

RTOC will create a directory in the home-directory, where all user-data is stored. More information here: *[Userdata](#page-25-2)*

## FAQ

- <span id="page-10-0"></span>• How can I get plugins from the community? *[Plugin repository](#page-20-0)*
- How do I import new data from CSV, Wave, Excel, ODF, Matlab? *[Import/Export signals/sessions](#page-42-1)*
- How do I connect a new plugin? *[Collecting data](#page-16-2)*
- How do I create a sub-GUI for a device? *[Writing Plugins](#page-16-3)*
- How do I create my first script? *[Controlling and automation](#page-32-3)*
- What does the trigger mean? *[Trigger-System](#page-41-0)*
- RTOC library and default functions for scripts: RTLogger.scriptLibrary
- Can I access the data from any device? *[Telegram Communication](#page-29-0)* or *[TCP Communication](#page-47-1)*
- How do I use the graphical user interface? *[Graphical user interface](#page-35-0)*
- How do I create a telegram bot? *[Telegram-Bot setup](#page-29-1)*
- How do I control an RTOC server via TCP in the network? *[Remote-control via TCP](#page-44-0)*
- Where can I find examples for plugins? [RTOC repository](https://github.com/Haschtl/RTOC-Plugins)

Feel free to buy me some coffee with milk

Indices and tables

- <span id="page-12-0"></span>• genindex
- modindex
- search

## Table of contents

## <span id="page-14-1"></span><span id="page-14-0"></span>**5.1 Installation**

Python3 needs to be installed on your target-computer. Download python3 from the official website: [www.python.org](https://www.python.org/downloads/) After installing python3, you are able to run python in a terminal. (cmd.exe on windows) .. code-block:: bash

\$ python3 –version Python 3.6.3

#### <span id="page-14-2"></span>**5.1.1 Installing with Python3 (recommended)**

RTOC is available in the Python package manager PIP:

```
pip3 install RTOC
```
This will download the basic RTOC without the dependencies needed for the GUI, Telegram and the Webserver. The default RTOC setup is suitable for running RTOC on embedded devices.

There are also different variations available to install:

```
pip3 install RTOC[Webserver] # Includes all packages for webserver
pip3 install RTOC[GUI] # Includes all packages for GUI
pip3 install RTOC[Telegram] # Includes all packages for Telegram
pip3 install RTOC[ALL] # Includes all packages
```
#### <span id="page-14-3"></span>**5.1.2 Installing from builds**

Download the latest release builds for Windows [here.](https://github.com/Haschtl/RealTimeOpenControl/releases)

Extract the .zip file into a directory. RTOC is started by double-clicking on "RTOC.exe". Alternatively via command line:

```
// local RTOC-instance including GUI
./RTOC
```
#### <span id="page-15-0"></span>**5.1.3 Install manually**

To use the basic RTOC, the following dependencies must be installed:

pip3 install numpy pycryptodomex requests python-nmap whaaaaat prompt\_toolkit psycopg2

If you want to use the GUI you must also install the following packages:

pip3 install pyqt5 pyqtgraph markdown2 xlsxwriter scipy pandas ezodf pyGithub

If you want full functionality, then you still need the following packages (for telegram bot and webserver):

```
pip3 install python-telegram-bot matplotlib dash gevent dash_daq dash_table plotly
˓→flask
```
You can use different stylesheets for the GUI if you want. Just install one of these with pip: 'QDarkStyle', 'qtmodern', 'qdarkgraystyle'.

The RTOC repository can then be cloned with:

git clone git**@github**.com:Haschtl/RealTimeOpenControl.git

#### <span id="page-15-1"></span>**5.1.4 Long-time measurements in postgreSQL database (optional)**

If you want to store measurements for a long period of time, I would recommend to use RTOC with a postgreSQL database. Therefore you need to setup postgreSQL on your system and change the postgresql parameters in your *[config.json](#page-26-3)* file.

#### Setup postgreSQL on linux

- 1. Open a terminal window
- 2. Issue the command sudo apt install postgresql
- 3. Follow the instructions to change the default postgresql-password.
- 4. Add a new user. You need to switch to the root user to create a new postgres-user

```
$ sudo bash
$ su - postgres
$ createuser --interactive --pwprompt
$ Enter name of role to add: <NEWUSERNAME>
$ Enter password for new role: <PASSWORD>
$ Enter it again: <PASSWORD>
$ Shall the new role be a superuser? (y/n) n
$ Shall the new role be allowed to create databases? (y/n) y
$ Shall the new role be allowed to create more new roles? (y/n) n
$ exit // to return to root user
$ exit // to return to your user
```
5. Create a database

\$ createdb -O <NEWUSERNAME> <DATABASE\_NAME>

6. Enter your postgresql username, port, database and password in your *[config.json](#page-26-3)* file.

#### Setup postgreSQL on windows

- 2. Download postgresql one-click installer from [this website](https://www.enterprisedb.com/downloads/postgres-postgresql-downloads#windows)
- 3. Double click on the downloaded file and follow the setup instructions.
- 4. Add a new user and create a database (google for that)
- 5. Enter your postgresql username, port, database and password in your *[config.json](#page-26-3)* file.

## <span id="page-16-0"></span>**5.2 First steps**

#### <span id="page-16-1"></span>**5.2.1 First run**

After installing RTOC, you can run it with:

```
// local RTOC-instance including GUI
python3 -m RTOC
// local RTOC-instance without GUI (only TCP-Server, [HTTP-Server, Telegram-Bot])
// I would recommend starting RTOC as a service and not to use this.
python3 -m RTOC.RTLogger -s start/stop
// local RTOC-Configuration from Console
python3 -m RTOC.RTLogger -c
// local RTOC-Webserver at port 8050
python3 -m RTOC.RTLogger -w
// remote RTOC-instance with GUI
python3 -m RTOC -r <ADRESS>
// explicit local RTOC GUI (even if database is enabled)
python3 -m RTOC -l
```
## <span id="page-16-2"></span>**5.3 Collecting data**

#### <span id="page-16-3"></span>**5.3.1 Writing Plugins**

To integrate a new device, you have to program your own plugin.

Each user-plugin must be stored in the user-directory  $\sim/$ . RTOC/devices/. Each plugin must has its own folder.

Plugins are written in Python3 and need to follow some rules:

```
from LoggerPlugin import LoggerPlugin # contains all plugin-functions
class Plugin(LoggerPlugin): # This must be the main class of your function
      def __init__(self, *args, **kwargs):
        super(Plugin, self). __init__(*args, **kwargs))
```

```
# start your code here
```
The above lines must be copied exactly into the plugin!

All functions and parameters defined in the main class are available for scripts. To prevent them from being displayed in the Script Help (and Telegram-bot), parameters and functions must begin with '\_'.

Refer to LoggerPlugin for a full list of available functions.

The following example plugin sends data to RTOC every second and loads an empty GUI

### <span id="page-17-0"></span>**5.3.2 Template.py**

```
"" ""
This template shows, how to implement plugins in RTOC
RTOC version 2.0
A plugin needs to import RTOC.LoggerPlugin to be recognized by RTOC.
\boldsymbol{m} \boldsymbol{m}try:
    from LoggerPlugin import LoggerPlugin
except ImportError:
    from RTOC.LoggerPlugin import LoggerPlugin
import sys
import time
from PyQt5 import uic
from PyQt5 import QtWidgets
import numpy as np
DEVICENAME = "Template"
"""Definition of the devicename outside of plugin-class"""
AUTORUN = True
"""If true, the thread to collect data will run right after initializing this plugin""
\overline{u}SAMPLERATE = 1
"""The thread,which is supposed to collect data will be executed with 1 Hz"""
class Plugin(LoggerPlugin):
    def __init__(self, *args, **kwargs):
        super(Plugin, self). __init__(*args, **kwargs)
         """Call this to initialize RTOC.LoggerPlugin"""
        self.setDeviceName(DEVICENAME)
         \bar{n} \bar{n} \bar{n}Set a default devicename.
        This will be used for all signals sent by this plugin as default
         "''"self.smallGUI = True
         """This plugin has a GUI, which is small. GUI can be shown in two different
\leftrightarrowways."""
```

```
self._firstrun = True
        self.setPerpetualTimer(self._updateT, samplerate=SAMPLERATE)
        """You will need to collect data periodically in many applications. You need
˓→to start that in a seperate thread.
        RTOC provides a simple way to start a repeated thread with :py:meth: \cdot.
→LoggerPlugin.setPerpetualTimer`. The first parameter is the function, which
→collects data and sends it to RTOC. You can define a ``samplerate`` or an.
˓→``interval`` to set the samplerate.
        You can still use normal threads to do the same thing, but in this way, the
→plugin can be stopped properly. If you are using normal threads, make sure, to have,
˓→a loop limited by '
         ``self.run`` with ``while self.run:``.
        \bar{n}/\bar{n}/\bar{n}if AUTORUN:
            self.start()
            \boldsymbol{H} . \boldsymbol{H} . \boldsymbol{H}Start the configured perpetualTimer. You can stop it with ``self.
→cancel()``. If you want to start data collection, when this plugin is started, you,
˓→need to call ``self.start()`` in the plugin-initialization.
             "''"''"def _updateT(self):
        "''"''"''"This function is called periodically after calling "self.start()".
        This example will generate a sinus and a cosinus curve. And send them to RTOC.
        "''"''"y1 = np.sin(time.time())y2 = np \cdot cos(time, time())self.stream([y1, y2], snames=['Sinus', 'Cosinus'], unit=["kg", "m"])
        "''"Use this function to send data to RTOC: : py: meth: `. LoggerPlugin.stream`
        "''"''"''"self.plot([-10, 0], [2, 1], sname='Plot', unit='Wow')
        \boldsymbol{u} \boldsymbol{u} \boldsymbol{n}Use this function to send data to RTOC: : py: meth: `. LoggerPlugin.plot`
        "''"if self._firstrun:
            self.event('Test event', sname='Plot', id='testID')
            """" ""
            Use this function to send an event to RTOC: : py: meth: `. LoggerPlugin.event`
            "''"self._firstrun = False
    def loadGUI(self):
        "''"''"''"This function is used to initialize the Plugin-GUI, which will be available.
\rightarrowin :doc:`GUI`.
```

```
This is optional.
         Returns:
            PyQt5.QWidget: A widget containing optional plugin-GUI
         "''"self.widget = QtWidgets.QWidget()
         \boldsymbol{H} . \boldsymbol{H}Create an empty QWidget
         "''"''"''"packagedir = self.getDir(__file__)
         """Get filepath of this file"""
         uic.loadUi(packagedir+"/Template/template.ui", self.widget)
         \boldsymbol{H} . \boldsymbol{H}This example will load a QWidget designed with QDesigner
         \boldsymbol{u} \boldsymbol{u} \boldsymbol{n}self.widget.teleMessageButton.clicked.connect(self._teleMessageAction)
         self.widget.telePhotoButton.clicked.connect(self._telePhotoAction)
         self.widget.teleFileButton.clicked.connect(self._teleFileAction)
         \boldsymbol{u} \boldsymbol{u} \boldsymbol{n}Connect GUI-buttons with python-functions
         \boldsymbol{u} \boldsymbol{u} \boldsymbol{n}return self.widget # This function needs to return a QWidget
    def _teleMessageAction(self):
         text = 'Hello world!'
         self.telegram_send_message(text, onlyAdmin=False)
    def _telePhotoAction(self):
         path = self.getDir(__file__)+'/examplePhoto.png'
         self.telegram_send_photo(path, onlyAdmin=False)
    def _teleFileAction(self):
         path = self.getDir(__file__)+'/examplePhoto.png'
         self.telegram_send_document(path, onlyAdmin=False)
hasGUI = True # If your plugin has a widget do this
if __name__ == " __main__":
     "''"''"''"Sometimes you want to use plugins standalone also. This is very useful for
˓→testing.
     "''"''"if hasGUI:
         app = QtWidgets.QApplication(sys.argv)
         myapp = QtWidgets.QMainWindow()
    wide = Plugin()
    if hasGUI:
         widget.loadGUI()
         myapp.setCentralWidget(widget.widget)
         myapp.show()
         app.exec_()
```

```
widget.run = False
```

```
sys.exit()
```
## <span id="page-20-0"></span>**5.3.3 Plugin repository**

[This repository](https://github.com/Haschtl/RTOC-Plugins) contains some plugins for RealTime OpenControl (RTOC).

#### <span id="page-20-1"></span>**5.3.3.1 Installing plugins**

You can either install plugins manually or - if you are using the GUI - you can install it with the built-in installer: *[Plugin-Downloader](#page-45-0)*

#### <span id="page-20-2"></span>**5.3.3.1.1 Manually**

To add a plugin to RTOC you need to do the following steps:

- 1. Install RTOC (*pip3 install RTOC*) You will need to run RTOC once
- 2. Copy the folder of the desired plugin to your RTOC-Userpath: *~/.RTOC/devices/*
- 3. Now restart RTOC (*python3 -m RTOC*)

#### <span id="page-20-3"></span>**5.3.3.2 List of plugins**

- Template: An example, showing how to create a simple plugin to send data to RTOC
- DPS5020: Plugin for DPS powersupplies. It can monitor all data and you can set Voltage, Current and switch it on/off. Uses USB to read data.
- Funktionsgenerator: Default-plugin of RTOC. Generates common signals.
- holdPeak VC820: Plugin for VC820 multimeters. It can monitor the measured values with correct units. Uses USB/Minimalmodbus to read data.
- INA219\_Modul: Plugin for INA219 solar module. Monitors voltage, current, power and shunt\_voltage
- Octotouch: Plugin for 3D-printer-software Octotouch. It can just monitor the temperatures. Uses HTTP/JSON to read data.
- PIKO\_Solarmodules: Plugin for PIKO solar modules. Monitors voltage, current and power
- System: Plugin to monitor system-information like CPU, Memory, . . .
- ReflowOfen/ReflowPlatte: Plugin, which reads data from local network-devices HTTP-address.
- Heliotherm: Plugin, which reads data from Heliotherm heat pump using TCP/Modbus.
- Futtertrocknung: Embedded-Plugin. Plugin, which is used to run on a RaspberryPi. Monitors some sensor-data.

#### <span id="page-21-0"></span>**5.3.3.3 Plugin descriptions**

#### <span id="page-21-1"></span>**5.3.3.3.1 Template**

#### GUI: Yes, if you want to

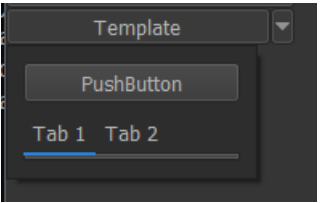

Dependencies: -

Info: Use this plugin as a starting point

#### <span id="page-21-2"></span>**5.3.3.3.2 DPS5020**

#### GUI: Yes

Dependencies: *pip3 install minimalmodbus*

Target system: Each OS (connected to DPS with USB)

Info:

• You can set a parameters in file DPS5020.py

```
default_device = '/dev/ttyUSB0'
SERIAL_BAUDRATE = 9600
SERIAL_BYTESIZE = 8
SERIAL_TIMEOUT = 2
```
• You will need to run RTOC as root unless you set devices rules. See [this tutorial][\(http://ask.xmodulo.com/](http://ask.xmodulo.com/change-usb-device-permission-linux.html) [change-usb-device-permission-linux.html\)](http://ask.xmodulo.com/change-usb-device-permission-linux.html) for how to set device rules.

#### <span id="page-21-3"></span>**5.3.3.3.3 Generator**

GUI: Yes

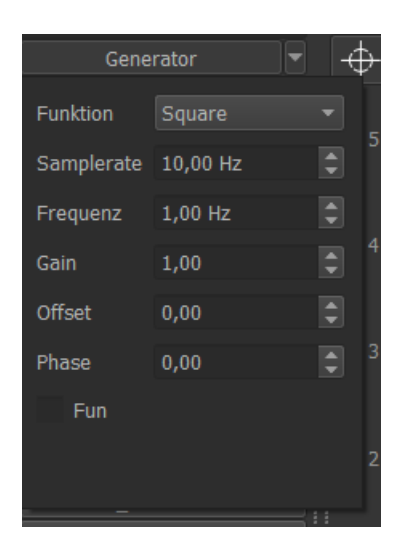

#### Dependencies: -

Target system: Each OS Info:

#### <span id="page-22-0"></span>**5.3.3.3.4 holdPeak\_VC820**

GUI: Yes

Dependencies: *pip3 install serial*

Target system: Each OS (connected to VC820 with USB)

Info:

- You can set a parameters in file HoldPeak VC820.py: default\_device = 'COM7' SERIAL\_BAUDRATE = 2400 - SERIAL\_BYTESIZE = 8 - SERIAL\_TIMEOUT = 1
- You will need to run RTOC as root unless you set devices rules. See [this tutorial][\(http://ask.xmodulo.com/](http://ask.xmodulo.com/change-usb-device-permission-linux.html) [change-usb-device-permission-linux.html\)](http://ask.xmodulo.com/change-usb-device-permission-linux.html) for how to set device rules.

#### <span id="page-22-1"></span>**5.3.3.3.5 INA219\_Modul**

GUI: No

Dependencies: *pip3 install pi-ina219*

Target system: RaspberryPi (connected to INA219 via I2C)

Info:

- You can set a parameters in file INA219\_Modul.py:
	- $-$  SHUNT\_OHMS =  $0.1$
	- MAX\_EXPECTED\_AMPS = 0.2
	- SAMPLERATE = 1/60# frequency in Hz (1/sec)
	- $-$  I2C ADDRESS = 0x41

#### <span id="page-23-0"></span>**5.3.3.3.6 Octotouch**

#### GUI: Yes

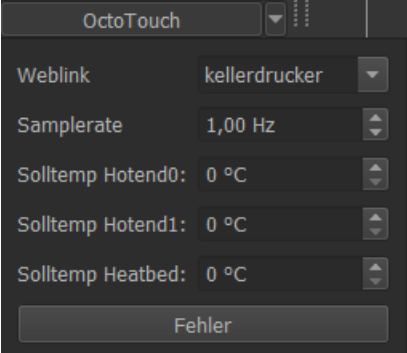

#### Dependencies: -

Target system: Each OS (In same network as Octotouch-server)

#### Info:

You can set a parameters in file OctoTouch.py:

- devicename = "Octotouch"
- apikey  $=$  ""
- SAMPLERATE = 1

#### <span id="page-23-1"></span>**5.3.3.3.7 PIKO\_Solarmodules**

#### GUI: No

Dependencies: *pip3 install lxml*

Target system: Each OS (In same network as PIKO modules)

Info:

• You can set a parameters in file INA219\_Modul.py: - SAMPLERATE = 1/60# frequency in Hz (1/sec) - ADRESSES = ["IP1", "IP2", . . . ] #You can specify multiple adresses

#### <span id="page-23-2"></span>**5.3.3.3.8 System**

#### GUI: Yes

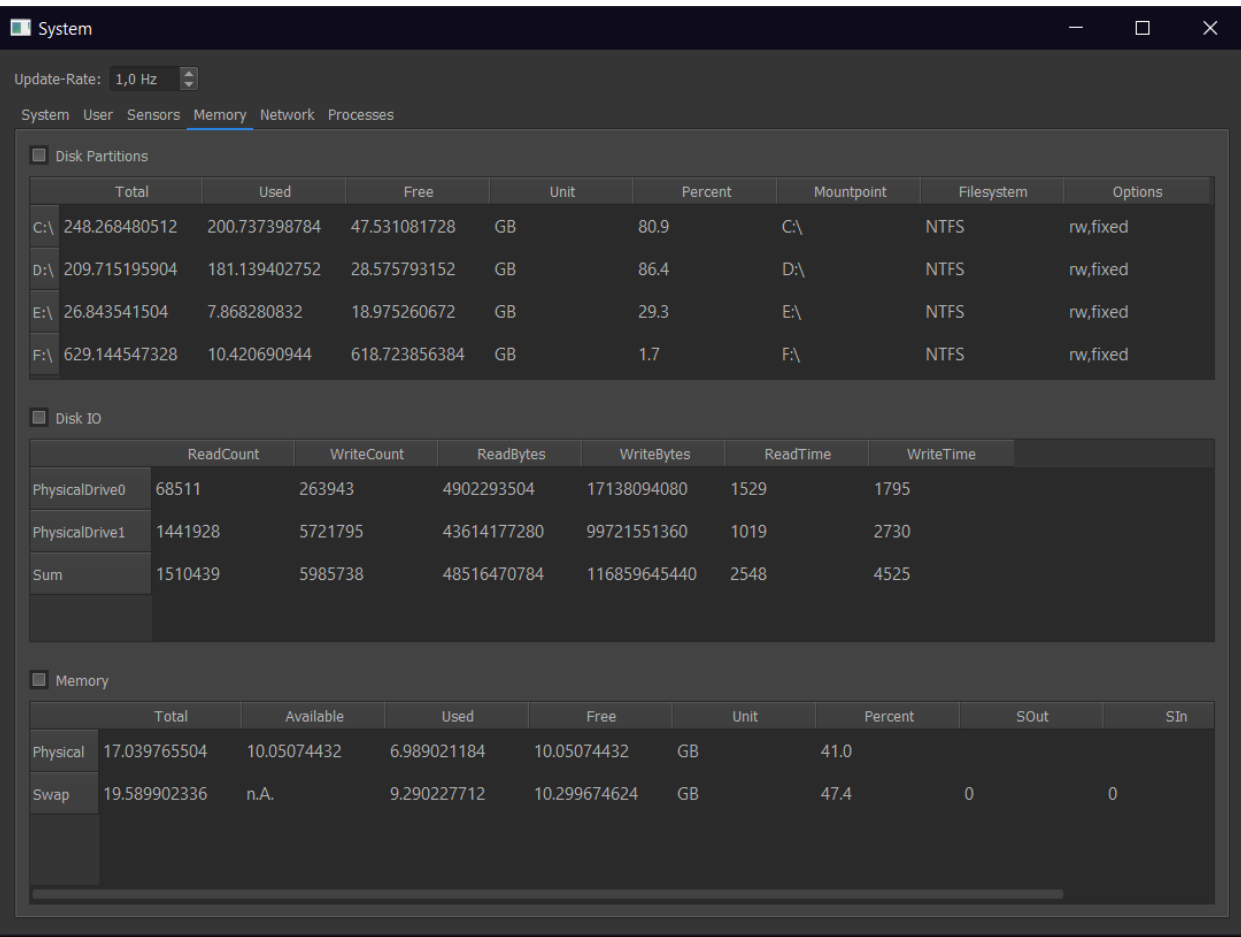

#### Dependencies: -

Target system: Each OS Info:

#### <span id="page-24-0"></span>**5.3.3.3.9 ReflowOfen/ReflowPlatte**

#### GUI: Yes

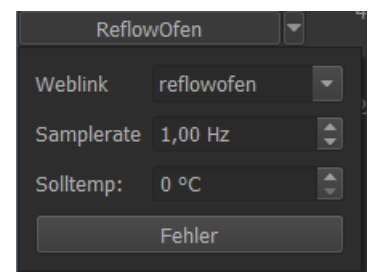

#### Dependencies: -

Target system: Each OS Info:

#### <span id="page-25-0"></span>**5.3.3.3.10 Heliotherm**

#### GUI: Yes

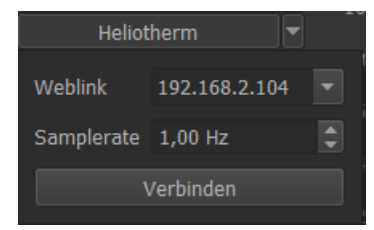

Dependencies: *pip3 install pyModbusTCP*

Target system: Each OS (In same network as Heliotherm heat pump) Info:

#### <span id="page-25-1"></span>**5.3.3.3.11 Futtertrocknung**

GUI: No

Dependencies: *pip3 install adafruit\_CCS811 adafruit\_DHT board busio* Target system: RaspberryPi Info:

## <span id="page-25-2"></span>**5.4 Userdata**

#### <span id="page-25-3"></span>**5.4.1 Document-Tree**

User data is stored in the home directory of the current user

- home/USER/.RTOC/ on linux
- C:\user\USER\ RTOC\ on windows

It contains the following files

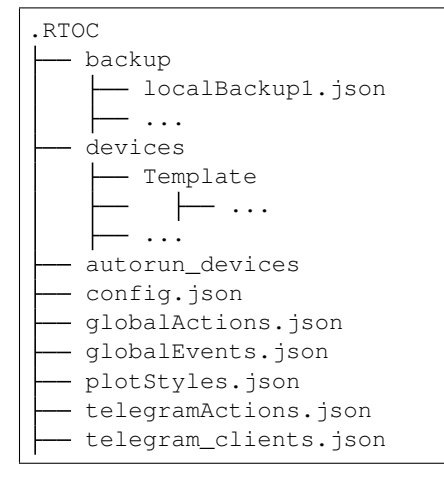

## <span id="page-26-0"></span>**5.4.2 backup (directory)**

Used only, if backup is active and postgresql is not active. Currently this type of backup is not implemented.

## <span id="page-26-1"></span>**5.4.3 devices (directory)**

Place your plugins inside this folder! Each plugin must be in a folder, which should be named like the main-module of your plugin. For more information on how to make a plugin, click here: *[Collecting data](#page-16-2)*

## <span id="page-26-2"></span>**5.4.4 autorun\_devices**

Write plugin-names in each line of this file. These plugins will start with RTOC automatically (make sure the plugin-Thread is started in your \_\_init\_\_).

## <span id="page-26-3"></span>**5.4.5 config.json**

This file contains all RTOC configurations. Its separated in different topics:

#### <span id="page-26-4"></span>**5.4.5.1 global**

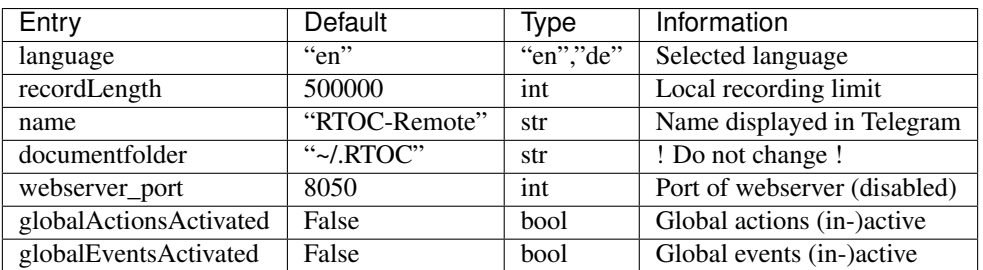

#### <span id="page-26-5"></span>**5.4.5.2 postgresql**

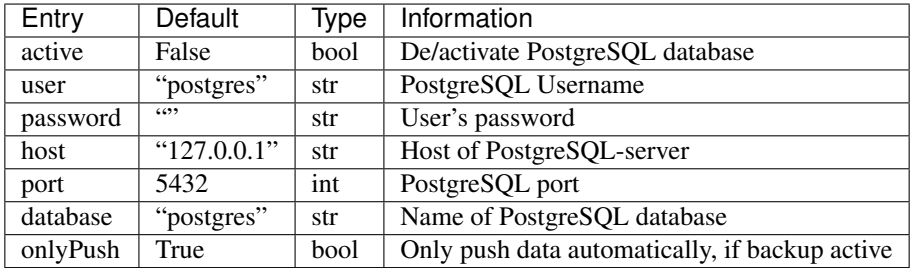

### <span id="page-27-0"></span>**5.4.5.3 GUI**

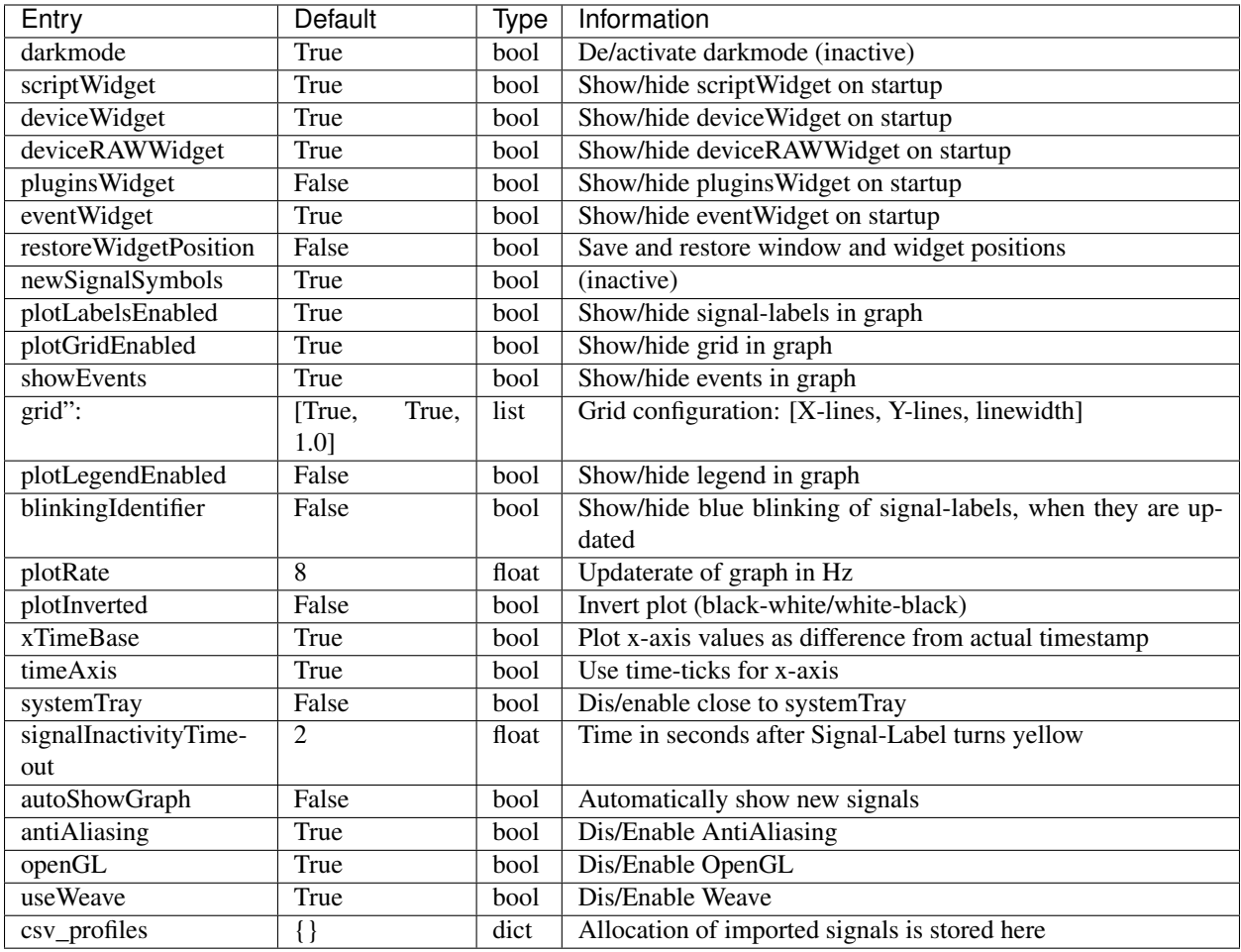

## <span id="page-27-1"></span>**5.4.5.4 telegram**

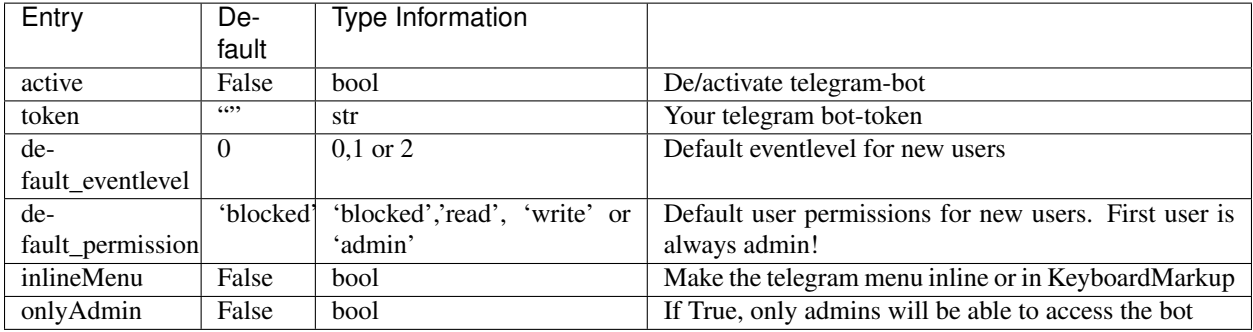

#### <span id="page-28-0"></span>**5.4.5.5 tcp**

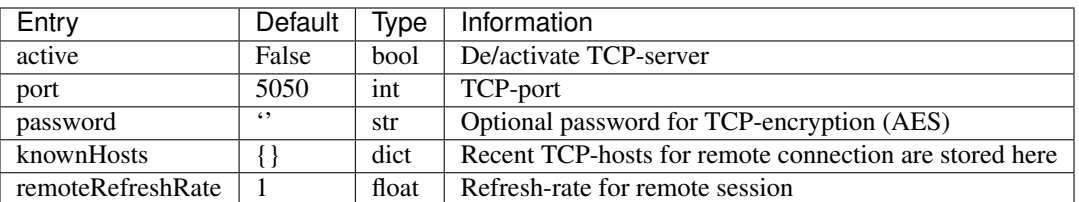

#### <span id="page-28-1"></span>**5.4.5.6 backup**

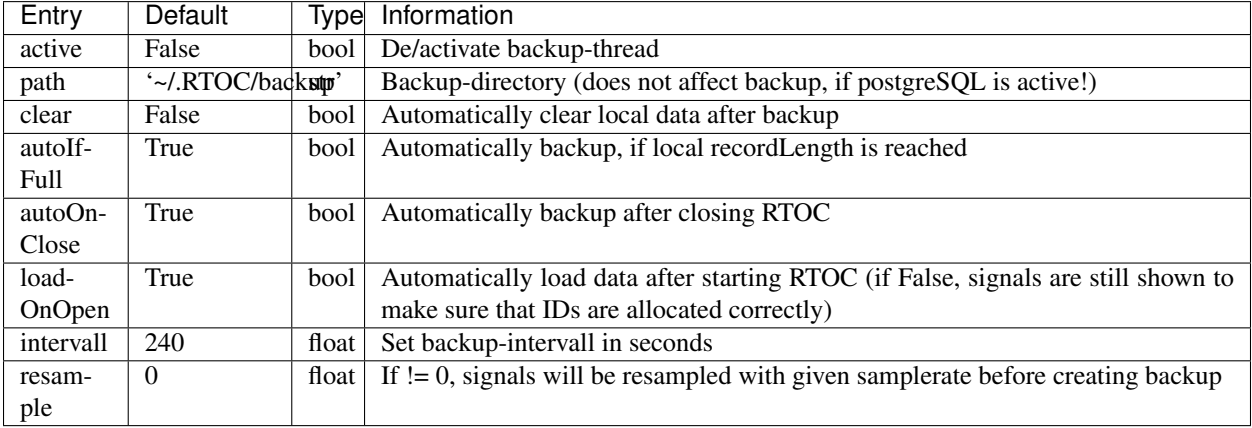

#### <span id="page-28-2"></span>**5.4.6 globalActions.json**

This file contains all global actions. Read more about the event/action system here: *[Event/Action system](#page-34-1)*

#### <span id="page-28-3"></span>**5.4.7 globalEvents.json**

This file contains all global events. Read more about the event/action system here: *[Event/Action system](#page-34-1)*

#### <span id="page-28-4"></span>**5.4.8 plotStyles.json**

This file contains all signal styles, which are used by the GUI. Delete it, to reset all signal styles.

#### <span id="page-28-5"></span>**5.4.9 telegramActions.json**

Use this file to add main-menu-entries in the telegram-bot. More information here: *[Telegram Custom-menu](#page-32-2)*

#### <span id="page-28-6"></span>**5.4.10 telegram\_clients.json**

```
Information about telegram-clients is stored here: clientID = {eventlevel = 0, shortcuts =
[[],[]], first_name = "NAME", last_name = "NAME", permission = "admin", menu =
"menu"}
```
## <span id="page-29-0"></span>**5.5 Telegram Communication**

### <span id="page-29-1"></span>**5.5.1 Telegram-Bot setup**

#### <span id="page-29-2"></span>**5.5.1.1 Create a new Telegram-Bot**

- Telegram must be installed on Smartphone/PC,. . .
- Open the following website: <https://telegram.me/BotFather>
- Click on 'SEND MESSAGE' (Telegram should open and create a new contact 'BotFather')
- Create a new bot with the command '/newbot
- Enter a name for the bot
- Enter a username for the bot
- You will receive a token which has to be entered in RTOC (looks like this: 123456789:AAB-BAABB66AA11\_uGG22GH44AA55\_3)

#### <span id="page-29-3"></span>**5.5.1.2 Configure RTOC for Telegram**

You can eather configure it in the settings of the RTOC GUI or edit the *[config.json](#page-26-3)* file by yourself. Enter your Bot-Token there and activate it (active=True).

#### <span id="page-29-4"></span>**5.5.1.3 User permissions**

By default any new client connected to this bot will have no permissions. You can change the default behavior in *[config.json](#page-26-3)*.

The first client connected to the bot will automatically be admin. The admin has the permission to change the permissions of all users.

- blocked: No permissions at all
- read: Can receive event-notifications and plot signals
- write: Can create global Events/Actions, send Events/Signals, access devices
- admin: Full permissions. Can delete signals, access settings menu

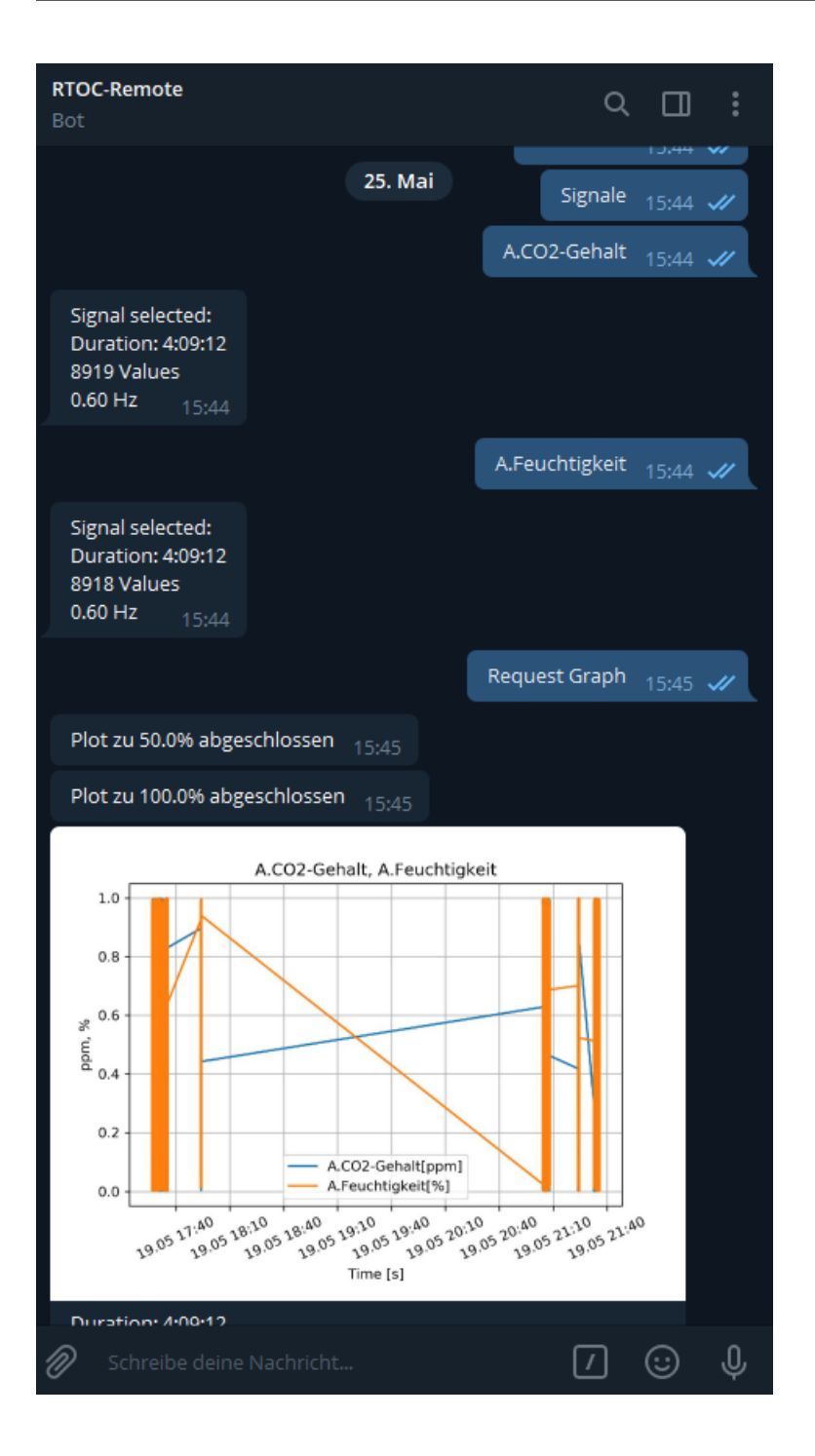

#### <span id="page-30-0"></span>**5.5.2 Mainmenu**

- <USER\_ACTIONS>
- Latest values [read,\*\*write\*\*,\*\*admin\*\*]
- Signals [read,\*\*write\*\*,\*\*admin\*\*]
- Devices [write,\*\*admin\*\*]
- Send event/signal [write,\*\*admin\*\*]
- Automation [write,\*\*admin\*\*]
- Settings [read,\*\*admin\*\*, write] Set Event Notification [read,\*\*write\*\*,\*\*admin\*\*] General [admin, write] - Telegram-Bot [admin] - Backup [admin]

#### <span id="page-31-0"></span>**5.5.2.1 Latest values**

Displays the most current measured value of each signal.

#### <span id="page-31-1"></span>**5.5.2.2 Signals**

Contains a list of all signals. Clicking on a signal will select this signal. You can also select the time-period with Select period. Generate plot will send you a plot with your selected signals in the selected period of time.

Show/Hide events will show/hide events in the plot. Events are displayed as vertical lines with the event-text

Delete signals [admin] will delete all selected data (signals and time-period).

Delete events [admin] will delete all selected events (time-period).

#### <span id="page-31-2"></span>**5.5.2.3 Devices**

Contains a list of all devices/plugins found on the RTOc server (see submenu: Device). Device - Start/stop device - Functions: List of all device functions. Execute by click - Parameters: List of all device parameters: Edit by click - Change samplerate - *Info: You can create main-menu-shortcuts for functions and parameters*

#### <span id="page-31-3"></span>**5.5.2.4 Send event/signal**

Create a new event with Telegram. You can send measurements, which your doing manually, too.

#### <span id="page-31-4"></span>**5.5.2.5 Automation**

Editor for *[Event/Action system](#page-34-1)*.

#### <span id="page-31-5"></span>**5.5.2.6 Settings**

#### <span id="page-31-6"></span>**5.5.2.6.1 Set Event Notification**

Telegram-Notifications can be received from the RTOC-server if events occur. The notification level can be set here. (Averages, Warnings, Errors)

#### <span id="page-31-7"></span>**5.5.2.6.2 General**

- Change recording length: Change the local recording length of the server.
- Change global samplerate: Change the samplerate of all plugins using self.samplerate or self. setPerpetualTimer(func, samplerate).
- TCP-Server: On/Off: En/disable TCP-server
- Restart server: Restart host computer

#### <span id="page-32-0"></span>**5.5.2.6.3 TelegramBot**

• Telegram clients: List of connected clients. Admins can change user-permissions.

#### <span id="page-32-1"></span>**5.5.2.6.4 Backup-Settings**

- Configure all backup options.
- Delete signals: Deletes all signals and events.
- Resample database

{

}

#### <span id="page-32-2"></span>**5.5.3 Telegram Custom-menu**

The file *[telegramActions.json](#page-28-5)* contains dicts with actions, that will be shown in the main menu and can be executed by any user. If the action-name (key) starts with '\_' only admins will be able to see this button.

Here is an example to send a screenshot

```
"Screenshot": """
import pyscreenshot as ImageGrab
dir = self.config['global']['documentfolder']
im = ImageGrab.grab()\nim.save(dir+'/telegram_overview.png')
return 'picture', dir+'/telegram_overview.png'
"""
```
A telegram action must return either a text, a picture or any other file.

return 'text', 'My example text' to return a text message. return 'picture', <dir/to/picture.jpg> to return a picture. return 'document', <dir/to/file> to return any other file.

## <span id="page-32-3"></span>**5.6 Controlling and automation**

#### <span id="page-32-4"></span>**5.6.1 Overview**

Own scripts can be used during the runtime:

- modify the measurement data
- Adjusting plugin parameters and calling functions
- Create new signals
- manual and automatic controlling, ...

In general, you write a Python script like any other, you can import libraries, etc. However, you should pay attention to performance.

RTOC provides an own library for scripts: RTLogger.scriptLibrary

There are three places, where custom scripting is possible.

- *[Run scripts in GUI](#page-40-1)*
- Telegram-menu-entries: *[Telegram Communication](#page-29-0)*
- *[Event/Action system](#page-34-1)*

#### <span id="page-33-0"></span>**5.6.2 Available functions and libraries**

#### <span id="page-33-1"></span>**5.6.2.1 Python libraries**

There are several python libraries automatically imported in scripts

```
import math
import numpy as np
import sys
import scipy as sp
from .RTLogger import scriptLibrary as rtoc
```
#### <span id="page-33-2"></span>**5.6.2.2 Functions to interact with RTOC**

#### <span id="page-33-3"></span>**5.6.2.3 Access to plugin parameters and signals in scripts**

All signals can be references in scripts in these ways

```
[x], [y] = Device. Signalname
[x] = Device.Signalname.x
[y] = Device.Signalname.y
c = Device.Signalname.latest
```
plugin parameters and functions can be accessed in this way

```
Device.FUNCTION(...)
Device.PARAMETER = ...
```
#### <span id="page-33-4"></span>**5.6.2.4 Special stuff**

The actual timestamp is available in the global variable clock. You can use the default print() function for text-output in console, GUI and telegram.

You can define variables global. This ensures, this variable will remain until the next call of this script. Example

**global** VARNAME = 0

If-else conditions aren't always suitable for real-time operations. You cannot trigger rising/falling for example. Therefore you can use a trigger to call the code inside a condition only once

```
trig CONDITION:
  print('Hello')
```
This example will only print 'Hello', if CONDITION changes from False to True.

#### <span id="page-34-0"></span>**5.6.2.5 RTOC library**

#### <span id="page-34-1"></span>**5.6.3 Event/Action system**

The Event/Action System allows Python code to be executed when events occur. These pieces of code have the same possibilities as scripts.

#### <span id="page-34-2"></span>**5.6.3.1 Global actions**

Global actions are stored in the file *[globalActions.json](#page-28-2)*.

Example

```
{
  "action2": {
   "listenID": ["testID"],
   "parameters": "",
   "script": "Generator.gen_level = 1",
   "active": False
  }
}
```
This JSON-file contains dicts - each describing one action.

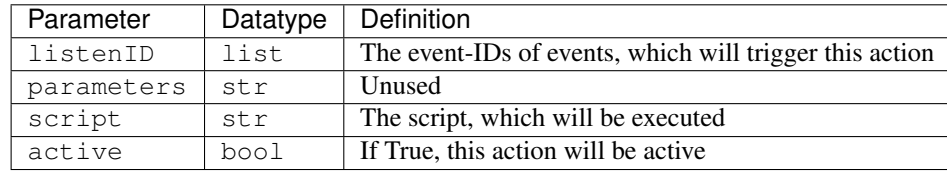

#### <span id="page-34-3"></span>**5.6.3.2 Global events**

Global events are stored in the file *[globalEvents.json](#page-28-3)* unlike events created in plugins.

Example

```
{
  "myevent": {
    "cond": "Generator. Square. latest >= 2",
    "text": "It is big",
   "return": " ",
   "priority": 0,
   "id": "testID",
   'trigger': 'rising',
    'sname': '',
    'dname': '',
    'active': True
  }
}
```
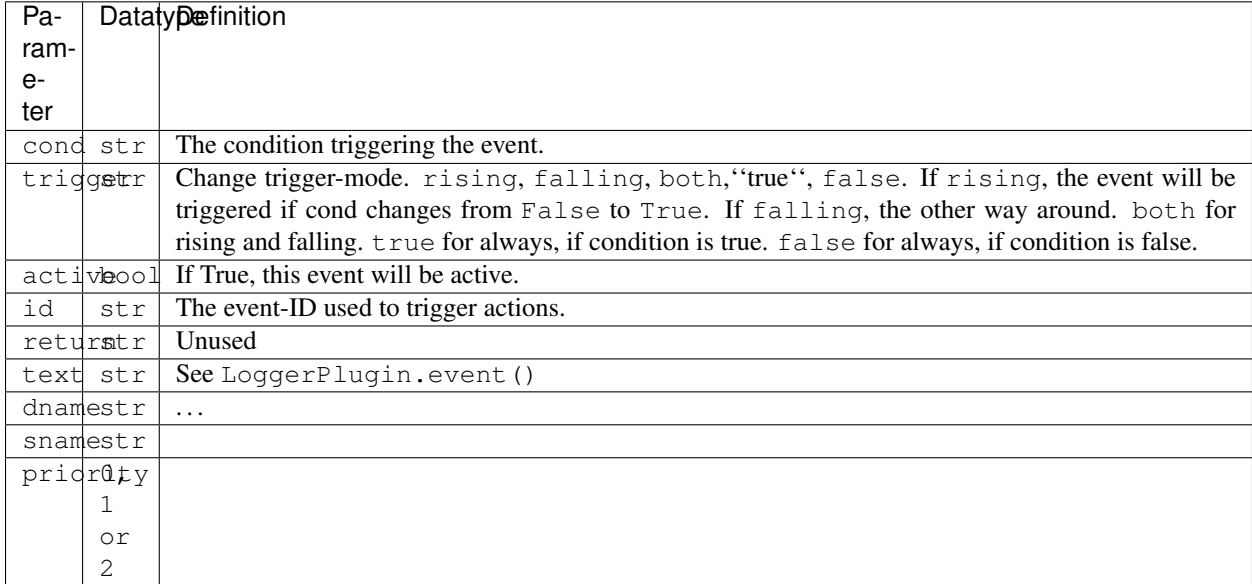

This JSON-file contains dicts - each describing one event.

Global actions and events can also be configured during runtime in the telegram-bot.

## <span id="page-35-0"></span>**5.7 Graphical user interface**

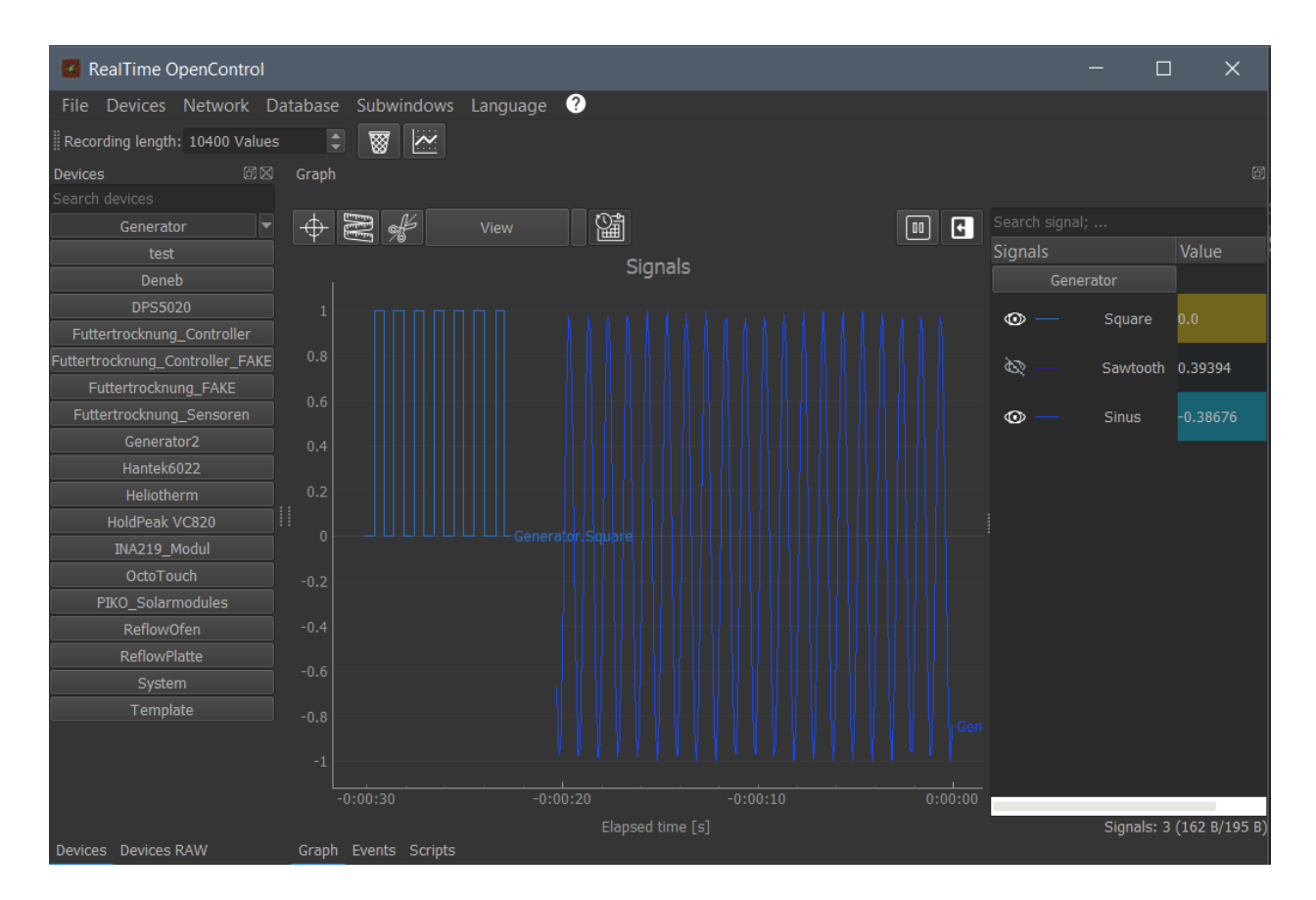

You can use the GUI to control your plugins, manipulate your measurements, try scripts, import data and configure your settings. You can also view and control RTOC-servers remotely. Unfortunately this is limited to short recordings due to the TCP-protocol, which cannot handle long datasizes. This will maybe be fixed in future releases.

#### <span id="page-36-0"></span>**5.7.1 Titlebar**

Systembar-structure

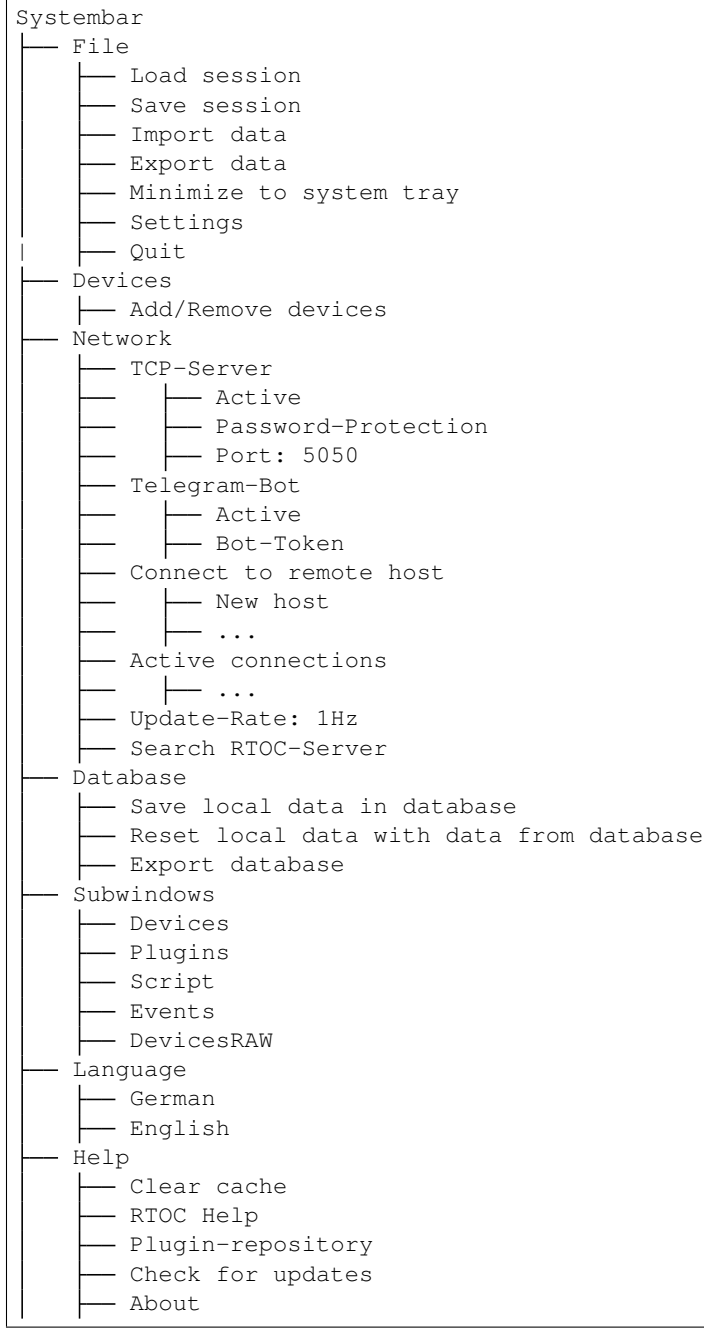

#### Subtitlebar

• Number-Edit for local recordLength

- Delete data: Deletes all existing data.
- Open new plot window. You can simply drag'n'drop signals from one window into another.

### <span id="page-37-0"></span>**5.7.2 Device Widget**

The device widget (left) holds all plugins. Each plugin is represented by a button. You can start/stop plugins with these buttons. If the plugin has a GUI and smallGUI is True, the gui will be available as a button-dropdown.

## <span id="page-37-1"></span>**5.7.3 Signal Widget**

The signal widget (right) hold all signals. You can toggle each signal by clicking it (red=hidden, green=visible). Next to the button is the latest value.

Each signal also has a dropdown-menu

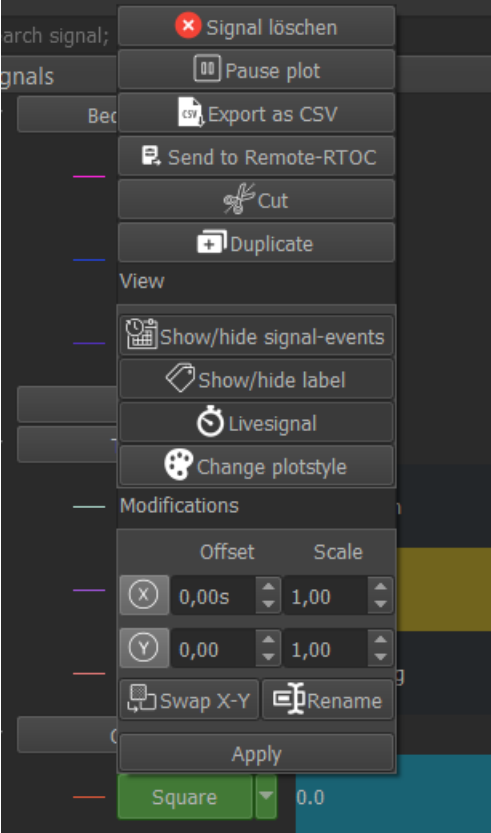

Check out each menu-entry by yourself, please.

## <span id="page-38-0"></span>**5.7.4 Event Widget**

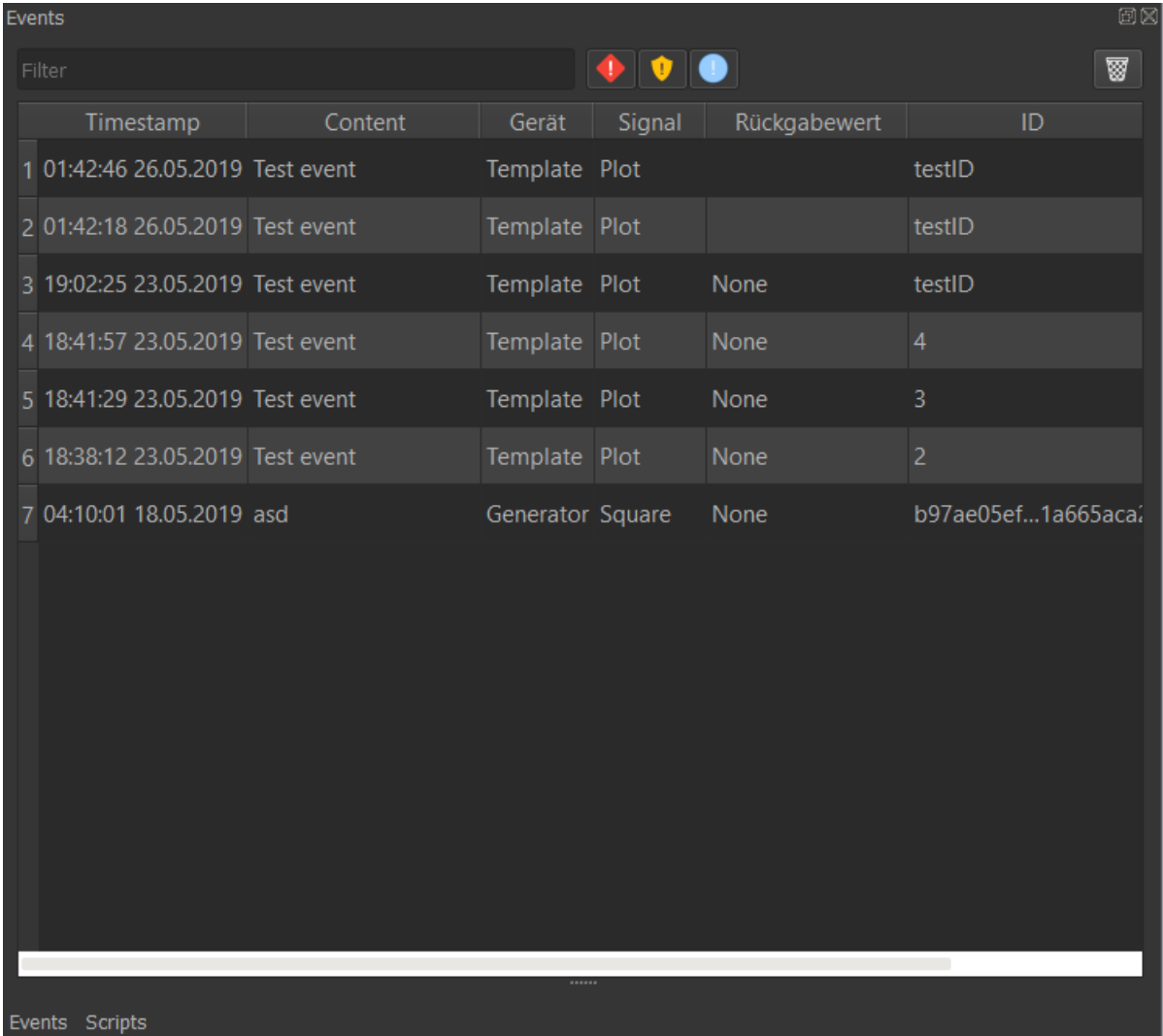

The event widget shows a list with all events. You can filter the events by text or hide specific priorities. On the right top is a button to delete all events.

## <span id="page-39-0"></span>**5.7.5 DevicesRAW Widget**

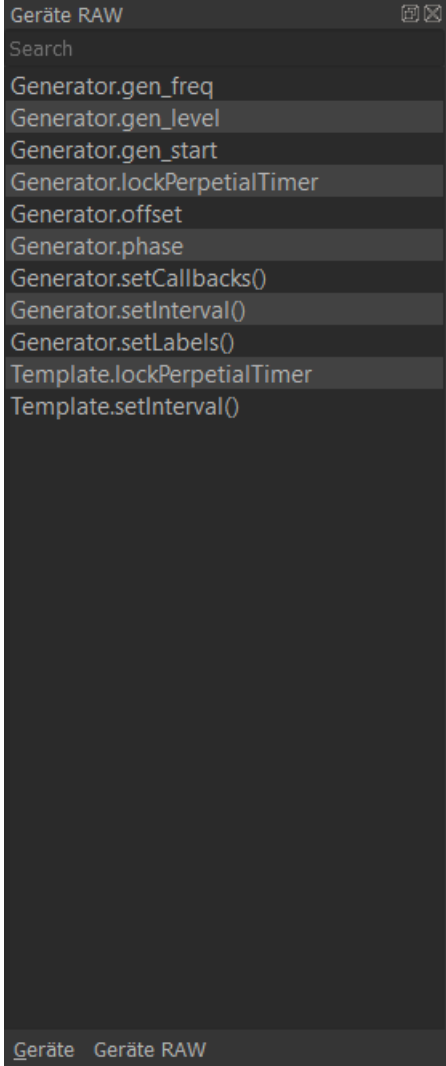

This widget holds a list with all plugin functions and parameters

## <span id="page-40-0"></span>**5.7.6 Script Widget**

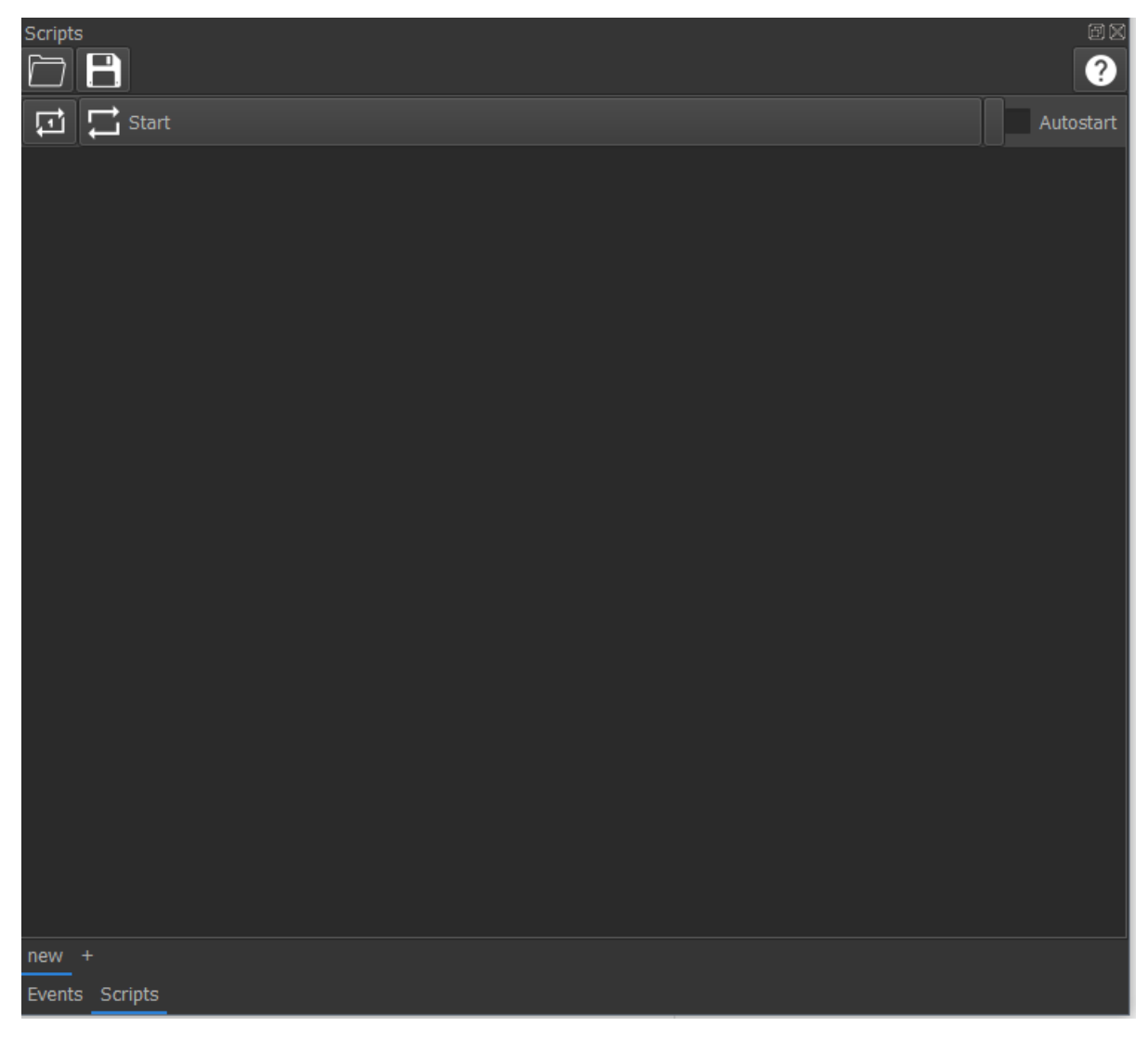

This widget is a simple text-editor for scripts. If you want to learn more about scripts, check out *[Controlling and](#page-32-3) [automation](#page-32-3)*.

## <span id="page-40-1"></span>**5.7.7 Run scripts in GUI**

Click on one of the buttons at the top of this widget to run the code either once or repeated.

You can also load/save scripts from/to file.

At the right top is a help window with lists for all signals, parameters and functions.

#### <span id="page-41-0"></span>**5.7.7.1 Trigger-System**

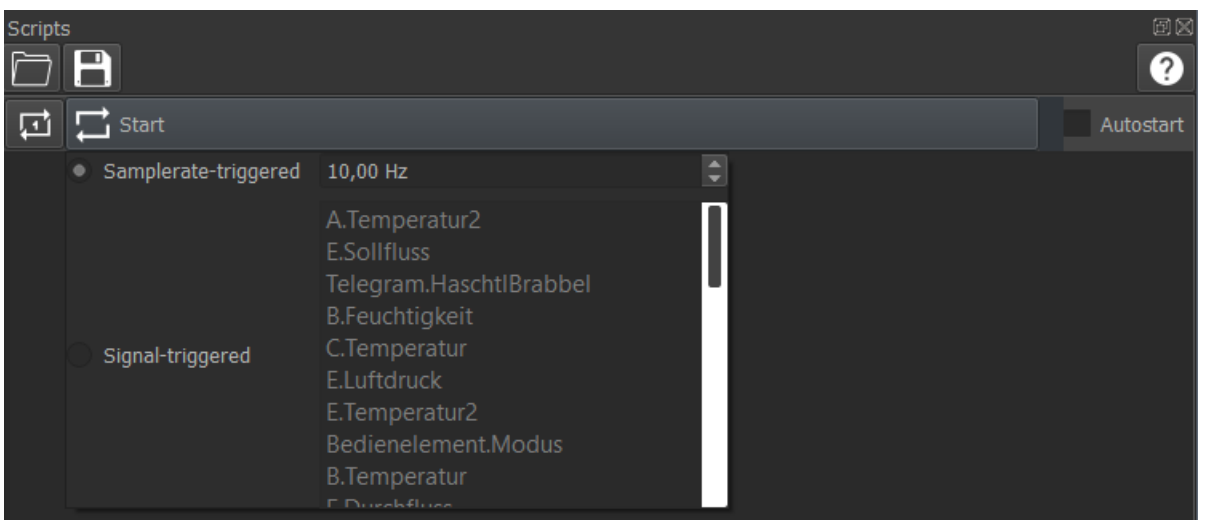

Scripts are executed in two different ways (can be selected from the "Start" button's drop-down menu in the ScriptWidget):

- Samplerate-Triggered: script is executed periodically
- Signal-Triggered: Script is executed, if a new signaldata is received. You can select multiple trigger-signals. In this case, the latest xy-pairs of the triggered signals can still be modified.

## <span id="page-42-0"></span>**5.7.8 Settings Widget**

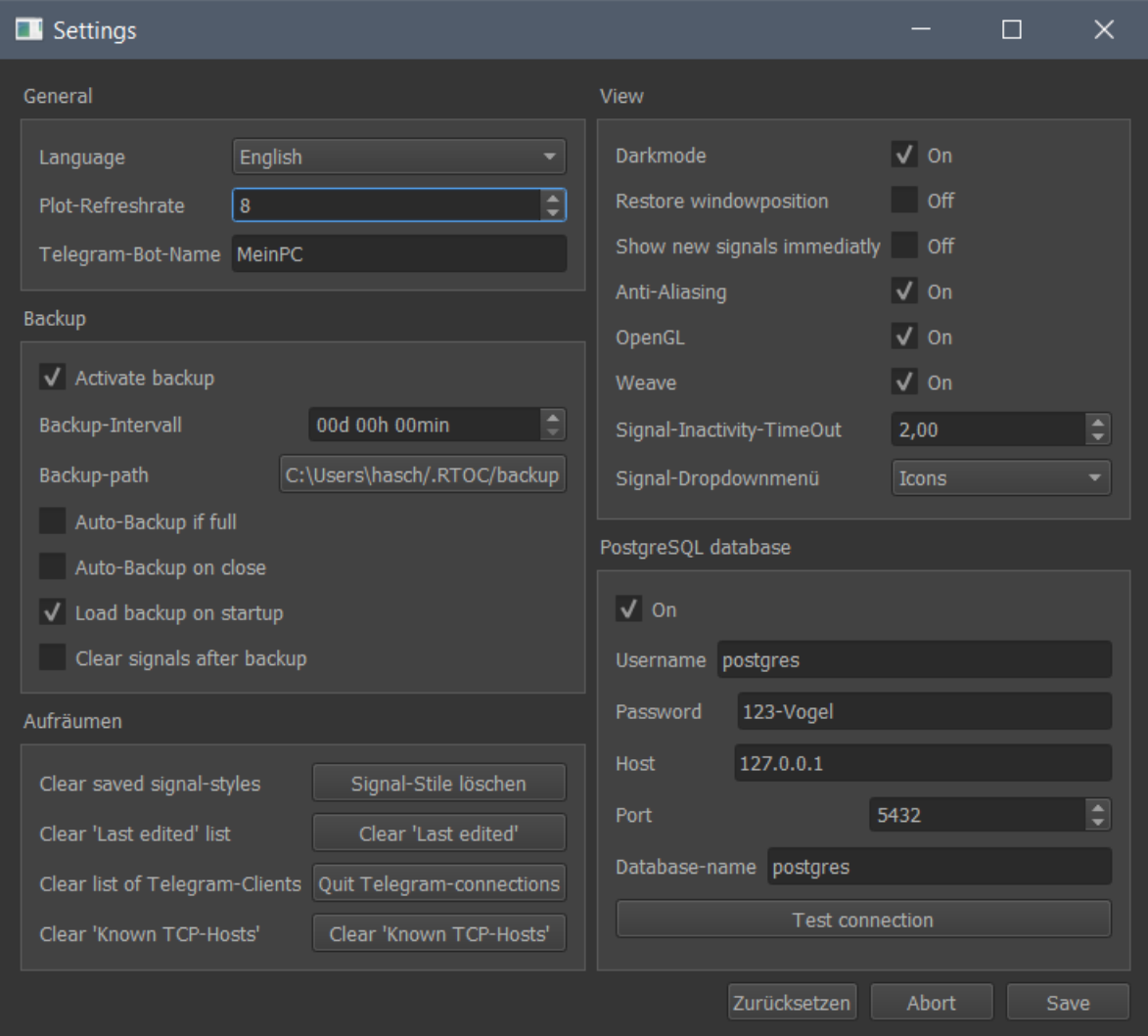

This widget can modify the *[config.json](#page-26-3)*

## <span id="page-42-1"></span>**5.7.9 Import/Export signals/sessions**

#### <span id="page-42-2"></span>**5.7.9.1 Import session**

- 1. Open "File"->"Load session" in the menubar
- 2. Select a file you want to import

#### or

1. Drag'n'Drop a file or copied data into RTOC

#### <span id="page-43-0"></span>**5.7.9.2 Import XLSX, MATLAB, CSV**

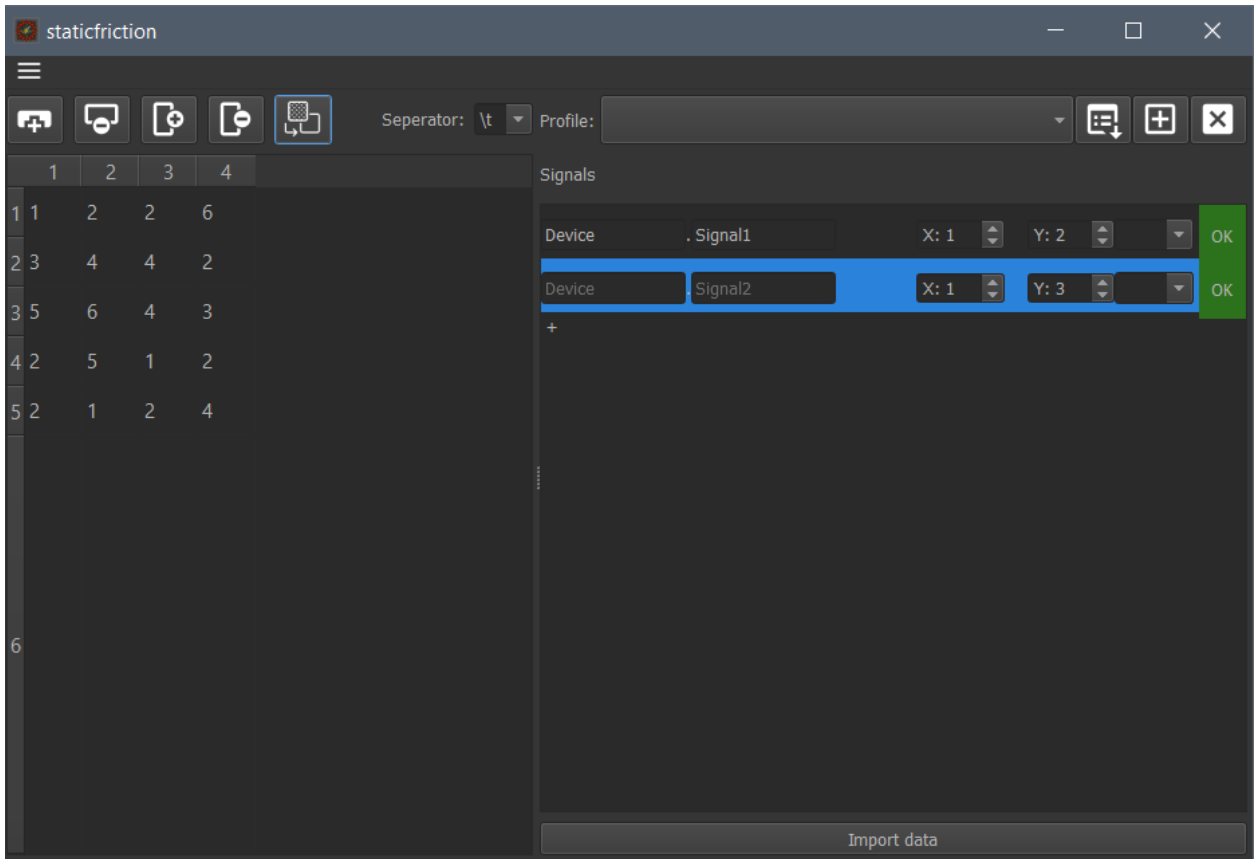

On the left side is the data-table. You can modify it to your needs.

On the right side you can define signals, that will be taken from the data-table. 1. Click (+) to add a new signal. 2. Set a signal and devicename (not needed) 3. Select columns for X and Y data. If X-Column is 0, X-data will be generated automatically 4. The color on the right of each signal indicates, if this signal can be imported (mouse-over gives more information on failure) 5. Click "Import data" to load the signals to RTOC. Invalid signals will be skipped

## <span id="page-44-0"></span>**5.7.10 Remote-control via TCP**

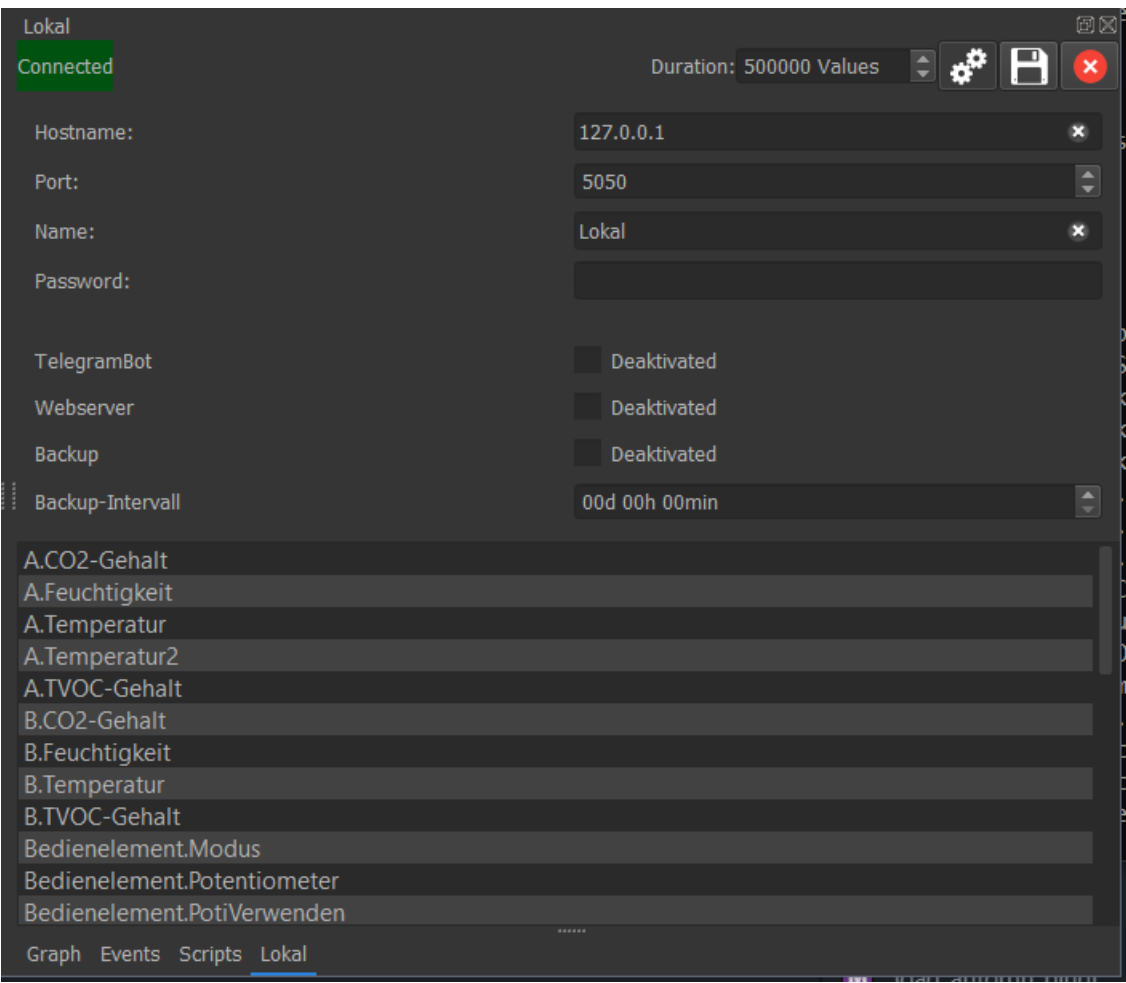

You can connect to any remote RTOC in the 'Network'-menu of the *[Titlebar](#page-36-0)*.

## <span id="page-45-0"></span>**5.7.11 Plugin-Downloader**

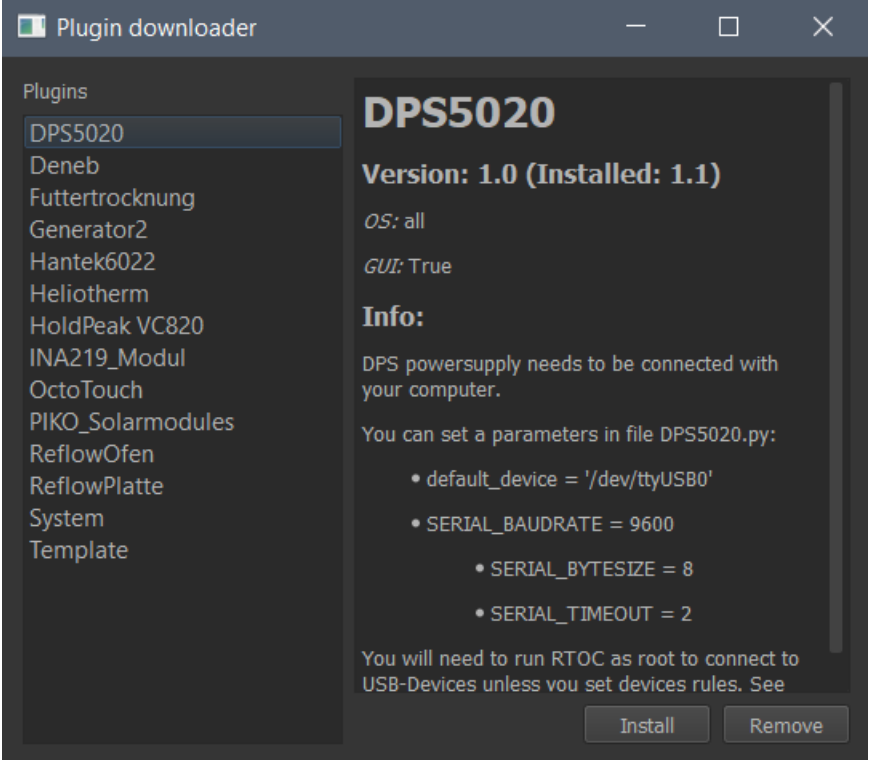

This tool can automatically download, update and remove signals from the *[Plugin repository](#page-20-0)*.

## <span id="page-45-1"></span>**5.8 Run webserver**

## <span id="page-45-2"></span>**5.8.1 RTOC Webserver**

Since  $v2.0$  the webserver must be started with python3  $-m$  RTOC.RTLogger  $-w$ .

If you have enabled the postgreSQL database, the webserver will run standalone and read the data from the database only.

If you do not have enabled postgreSQL, RTOC will start with the webserver. Therefore, it's not possible to run GUI and webserver at the same time (without postgreSQL) !

The webserver is by default reachable on port 8050. You can view the webpage from the same device with *http://localhost:8050* in any browser. If you want to access the webpage from any other network device, you must know the IP-address or hostname. For a RaspberryPi for example *http://raspberrypi:8050*.

#### <span id="page-46-0"></span>**5.8.1.1 Plots**

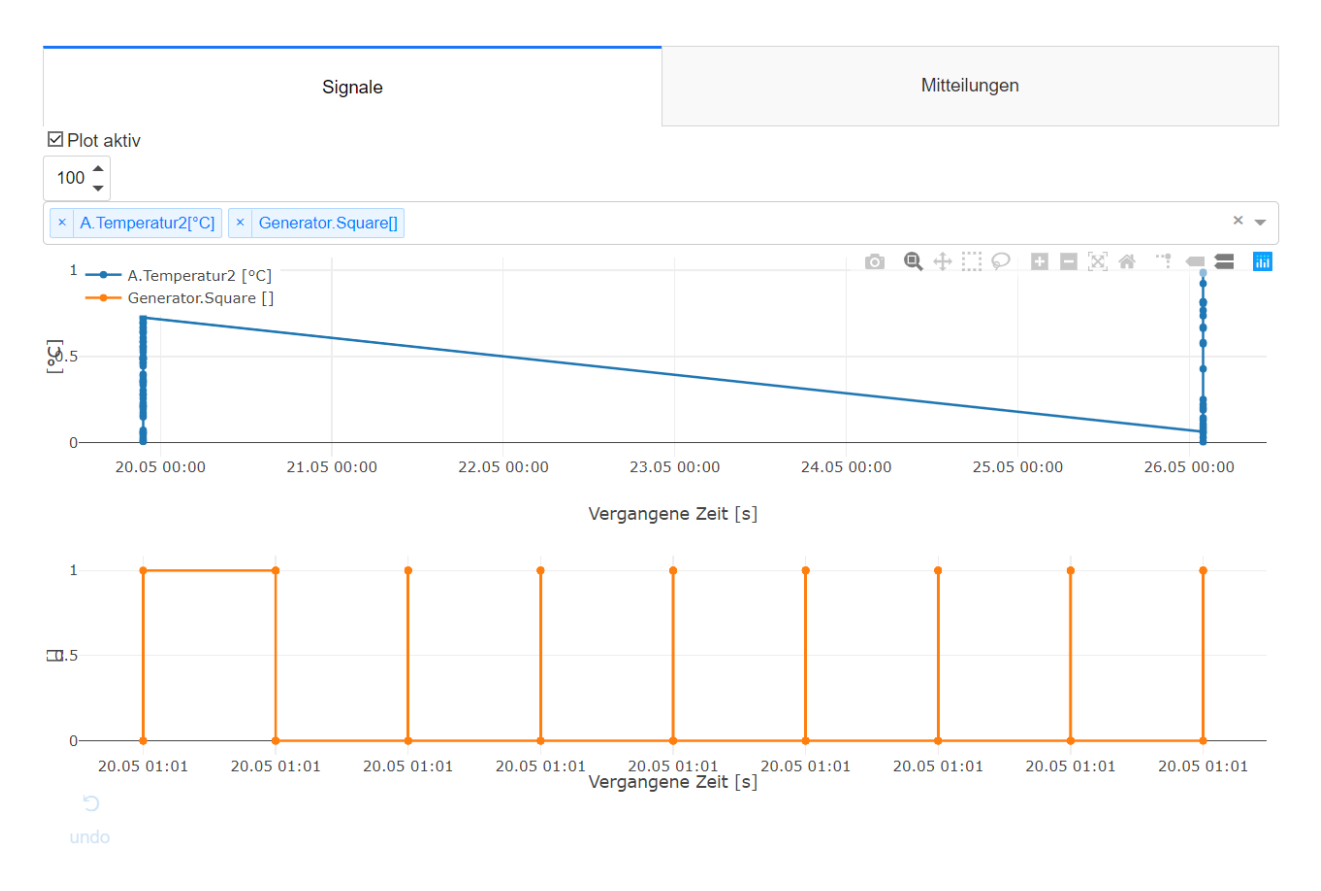

Right beneath the tab-bar is the signal-selection field. You can select multiple signals, which will be plotted afterwards. Depending on the size of the signals, this can take some time. You can also plot only the latest X values by editing the number-edit left to the signal-selection field.

The webserver will automatically generate multiple figures for each unit.

#### <span id="page-47-0"></span>**5.8.1.2 Events**

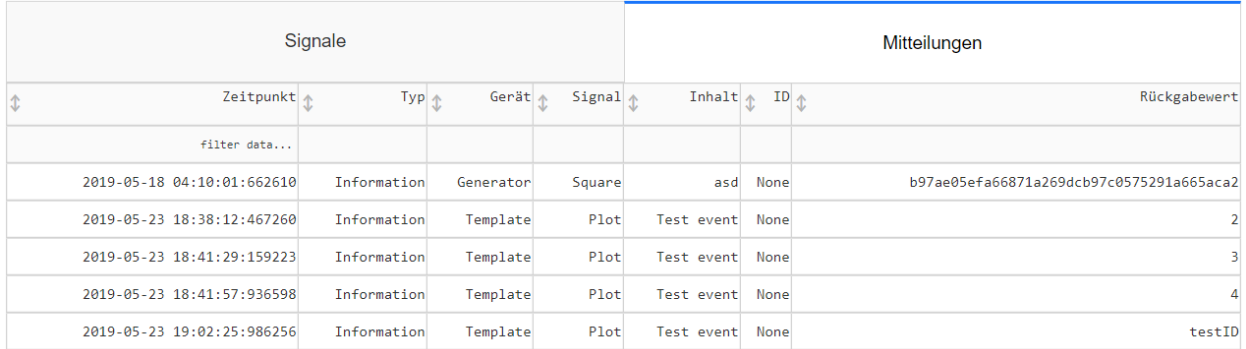

 $\circlearrowright$ 

This tab shows a simple list of all events

## <span id="page-47-1"></span>**5.9 TCP Communication**

#### TCP Port: 5050 (by default)

The content is formatted as a JSON file (Python: dict) with the following keys (all optional). For more information: RTLogger.NetworkFunctions

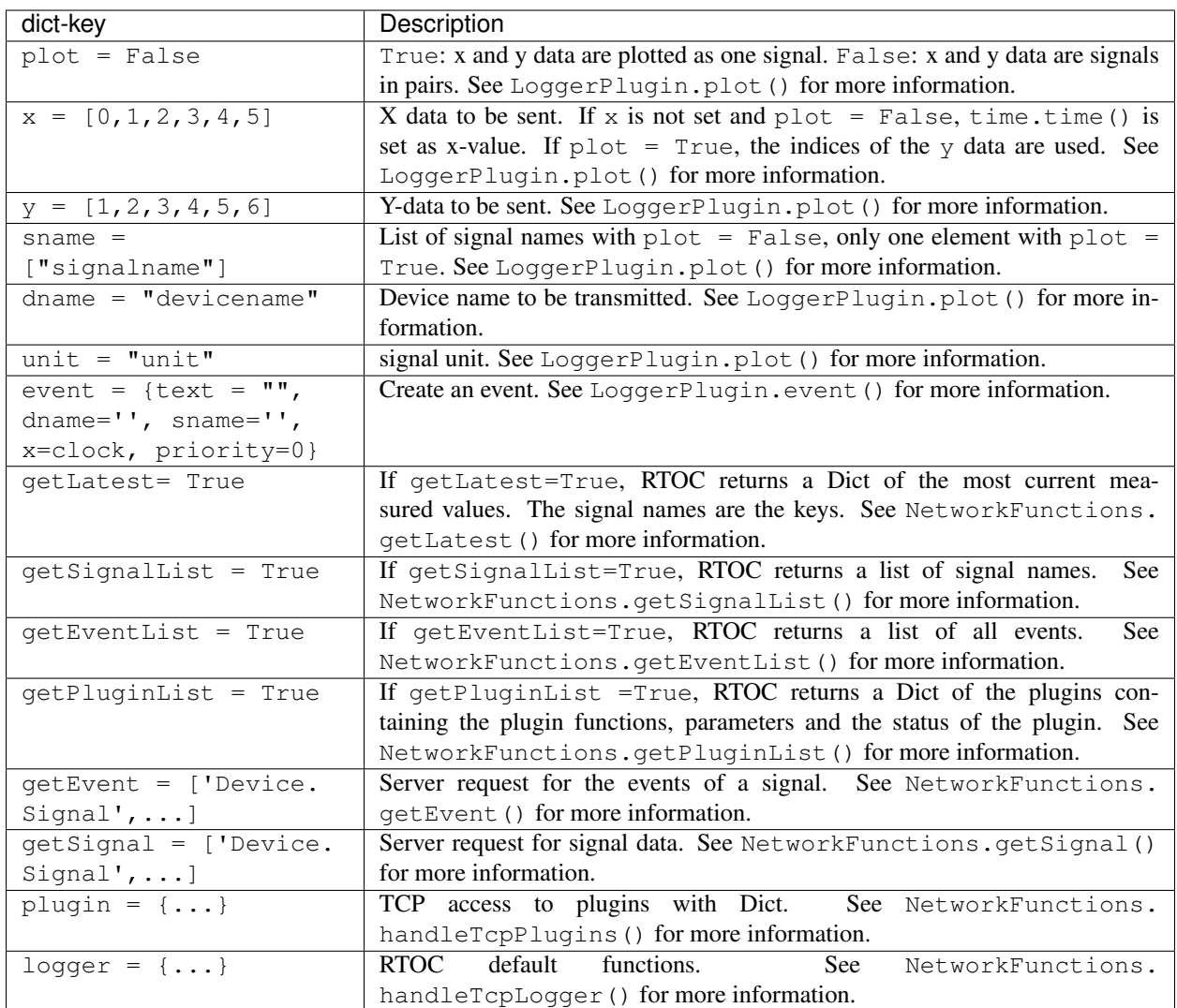

As response RTOC delivers a dict with the following keys:

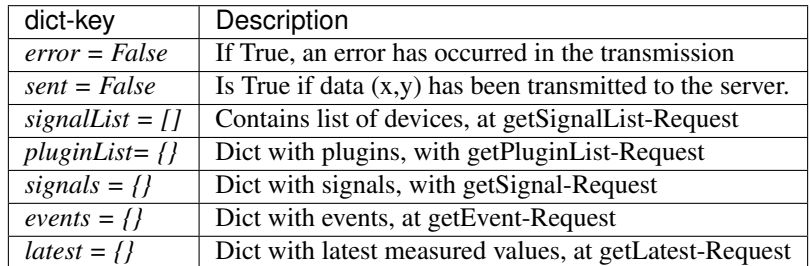

## <span id="page-48-0"></span>**5.9.1 Python example (just with jsonsocket)**

This example uses the module jsonsocket:

```
import jsonsocket
data = \{x': [0,1,2,3], 'y': [1,2,3,4], 'dname': 'Test', 'sname': [T1', 'T2', 'T3', 'T4']\}sock = jsonsocket.Client()
sock.connect('127.0.0.1', 5050)
sock.send(data)
response = self.sock.recv()
self.sock.close()
print(response)
# {'error':False, 'sent':True}
```
#### <span id="page-49-0"></span>**5.9.2 Python example with LoggerPlugin**

The following functions simplify access via TCP and are included in LoggerPlugin.

```
This is strongly recommended for your project!:
```

```
import RTOC.LoggerPlugin as LoggerPlugin
class RtocClient(LoggerPlugin):
   def __init__(self, address="localhost", password=None):
      super(Plugin, self).__init__(None, None, None)
      self.setDeviceName('MyExampleTCPClient')
      self.createTCPClient(address="localhost", password=None, tcpport=5050,
˓→threaded=False)
      response = self.sendTCP(x=[0,1,2,3],y=[1,2,3,4],dname='Test',sname=['T1','T2',
˓→'T3','T4']
     print(response)
      # {'error':False, 'sent':True}
```
## <span id="page-49-1"></span>**5.10 Backend Source-code**

#### <span id="page-49-2"></span>**5.10.1 LoggerPlugin.py**

#### <span id="page-49-3"></span>**5.10.2 jsonsocket.py**

#### **class Client**

Bases: object

A JSON socket client used to communicate with a JSON socket server. All the data is serialized in JSON. How to use it:

```
Parameters keyword (str or None) – Set a keyword for encrypted communication. Leaf
   blank for unsecure connection. (default: None)
```
#### **close**()

Close the client-socket. Do this at the end of every single communication!

```
connect(host, port, keyword=None, reuse_port=True, timeout=5)
     Establish a connection to a host (server)
```
#### Parameters

- **host**  $(str)$  Hostname (e.g. 0.0.0.0)
- **port** (int) Port to bind tcp-socket (e.g. 5050)
- **keyword** (str or None) Set a keyword for encrypted communication. Leaf blank for unsecure connection. (default: None)
- **reuse\_port** (bool) Enable/disable reuse\_port (default: True)

#### **recv**()

Receives a dict from server

Returns The dict sent by the connected server

Return type data (dict)

#### **recv\_and\_close**()

Receives a dict from server and closes connection.

Returns The dict sent by the connected server

Return type data (dict)

**send**(*data*)

Send a dict to the connected server

**Parameters data**  $(dict)$  – The dict you want to transmit.

**setKeyword**(*keyword=None*)

Set a keyword to protect the tcp communication.

**Parameters keyword** (str or None) – A save passcode or None to disable protection

#### **exception NoPasswordProtectionError**(*expression*, *message*)

Bases: exceptions.Exception

Raised when a password was provided, but server has no protectionAttributes.

**expression -- input expression in which the error occurred**

**message -- explanation of the error**

**exception PasswordProtectedError**(*expression*, *message*)

Bases: exceptions.Exception

Raised when the server may be password protected.

#### **expression -- input expression in which the error occurred**

**message -- explanation of the error**

**class Server**(*host*, *port*, *keyword=None*, *reuse\_port=True*, *timeout=5*) Bases: object

A JSON socket server used to communicate with a JSON socket client. All the data is serialized in JSON.

#### Parameters

- **host**  $(str)$  Hostname (e.g.  $0.0.0.0$ )
- **port** (int) Port to bind tcp-socket (e.g. 5050)
- **keyword** (str or None) Set a keyword for encrypted communication. Leaf blank for unsecure connection. Note: This will not encrypt host-intern-communication. (default: None)

• **reuse** port  $(boo1)$  – Enable/disable reuse port (default: True)

#### <span id="page-51-2"></span>**accept**()

Accept a new client connection

#### Returns client

#### **close**()

Close the server-socket. Do this at the very end of your communication!

#### **recv**()

Receives a dict from client

Returns The dict sent by the connected client

Return type data (dict)

#### **send**(*data*)

Send a dict to the connected client

**Parameters data**  $(dict)$  – The dict you want to transmit.

#### **setKeyword**(*keyword=None*)

Set a keyword to protect the tcp communication.

**Parameters keyword** ( $str \space or \space None$ ) – A save passcode or None to disable protection

#### **exception WrongPasswordError**(*expression*, *message*)

Bases: exceptions.Exception

Raised when the password is wrong.

#### **expression -- input expression in which the error occurred**

**message -- explanation of the error**

#### **deserializeJSON**(*json\_bytes*)

```
pad(text, padding=16)
```

```
readBlock(socket, blockLength)
```
## <span id="page-51-0"></span>**5.10.3 RTOC.RTLogger Submodules**

#### <span id="page-51-1"></span>**5.10.3.1 RTOC.RTLogger.Daemon module**

Generic linux daemon base class for python 3.x.

Source: <https://web.archive.org/web/20160320091458/http://www.jejik.com/files/examples/daemon3x.py>

#### **class Daemon**(*pidfile*)

A generic daemon class.

Usage: subclass the daemon class and override the run() method.

#### **daemonize**()

Deamonize class. UNIX double fork mechanism.

```
delpid()
```

```
restart()
```
Restart the daemon.

#### <span id="page-52-2"></span>**run**()

You should override this method when you subclass Daemon.

It will be called after the process has been daemonized by start() or restart().

#### start()

Start the daemon.

#### **stop**()

Stop the daemon.

#### <span id="page-52-0"></span>**5.10.3.2 RTOC.RTLogger.DeviceFunctions module**

#### <span id="page-52-1"></span>**5.10.3.3 RTOC.RTLogger.EventActionFunctions module**

#### **class EventActionFunctions**

This class contains all global event/action-specific functions of RTLogger

**addGlobalAction**(*name='testAction'*, *listenID='testID'*, *script="*, *parameters="*, *active=True*)

**addGlobalEvent**(*name='testEvent'*, *cond="*, *text='TestEvent'*, *priority=0*, *retur="*, *id='testID'*, *trigger='rising'*, *sname="*, *dname="*, *active=True*)

#### **checkGlobalActions**(*actions*)

Checks if actions are valid. Will add the key 'errors' to each event. 'errors' will be True, if it's not valid.

**Parameters actions**  $(dict)$  – actions to be checked.

Returns Input-actions + 'errors'-key

Return type actions (dict)

#### **checkGlobalEvents**(*events*)

Checks if events are valid. Will add the key 'errors' to each event. 'errors' will be True, if it's not valid.

**Parameters events**  $(dict)$  – events to be checked.

Returns Input-events + 'errors'-key

Return type events (dict)

#### **loadGlobalActions**()

Loads global actions from file and stores them in dict 'self.globalActions'

#### **loadGlobalEvents**()

Loads global events from file and stores them in dict 'self.globalEvents'

#### **performGlobalActions**(*id*, *value*)

#### **performGlobalEvents**(*y*, *unit*, *devicename*, *signalname*, *x=None*)

Performs global events, if their conditions are fullfilled. This function is called any time data is added to signals.

#### **Parameters**

- $\mathbf{y}$  (float) y-value of signal (not needed)
- unit  $(str)$  unit of signal (not needed)
- **devicename**  $(str)$  devicename of signal
- **signalname** (str) signalname of signal
- **x** (*float*) x-value of signal (not needed)

```
printGlobalActions()
```
**printGlobalEvents**(*wo=True*)

**removeGlobalAction**(*key*)

**removeGlobalEvent**(*key*)

```
saveGlobalActions()
     Saves global actions from 'self.globalActions' to file.
```

```
saveGlobalEvents()
```
Saves global events from 'self.globalEvents' to file.

```
triggerGlobalAction(key)
```

```
triggerGlobalEvent(key)
```

```
translate(id, text)
```
#### <span id="page-53-0"></span>**5.10.3.4 RTOC.RTLogger.NetworkFunctions module**

<span id="page-53-1"></span>**5.10.3.5 RTOC.RTLogger.RTLogger module**

<span id="page-53-2"></span>**5.10.3.6 RTOC.RTLogger.RTOC\_Web module**

<span id="page-53-3"></span>**5.10.3.7 RTOC.RTLogger.RTOC\_Web\_standalone module**

<span id="page-53-4"></span>**5.10.3.8 RTOC.RTLogger.RTRemote module**

<span id="page-53-5"></span>**5.10.3.9 RTOC.RTLogger.RT\_data module**

#### <span id="page-53-6"></span>**5.10.3.10 RTOC.RTLogger.ScriptFunctions module**

#### **class ScriptFunctions**

This class contains all script-execution-specific functions of RTLogger

**checkCondition**(*conditionStr*)

```
createConditionFunction(s)
```
**createFunction**(*s*)

```
executeScript(scriptStr)
```
**generateCode**(*s*, *condition=False*)

**generateTriggerCode**(*scriptStr*)

**printfunction**()

```
replaceGlobalVariables(s)
```
**replaceLibraryFunctions**(*s*)

**replaceLoggerFunctions**(*s*)

**replacePluginMethods**(*s*)

**replacePluginParameters**(*s*)

**replaceSignalNames**(*s*)

**triggerExpressionHandler**(*expression*)

#### <span id="page-54-1"></span><span id="page-54-0"></span>**5.10.3.11 RTOC.RTLogger.importCode module**

#### **importCode**(*code*, *name*, *add\_to\_sys\_modules=0*)

Import dynamically generated code as a module. code is the object containing the code (a string, a file handle or an actual compiled code object, same types as accepted by an exec statement). The name is the name to give to the module, and the final argument says wheter to add it to sys.modules or not. If it is added, a subsequent import statement using name will return this module. If it is not added to sys.modules import will try to load it in the normal fashion.

import foo

is equivalent to

 $foofile = open("path/to/foo.py")$   $foo = importCode(foofile, "foo", 1)$ 

Returns a newly generated module.

- <span id="page-56-28"></span>**5.10.3.12 RTOC.RTLogger.loggerlib module**
- <span id="page-56-0"></span>**5.10.3.13 RTOC.RTLogger.scriptLibrary module**
- <span id="page-56-1"></span>**5.10.3.14 RTOC.RTLogger.telegramBot module**

## <span id="page-56-2"></span>**5.11 GUI - Source-code**

- <span id="page-56-3"></span>**5.11.1 RTOC.RTOC module**
- <span id="page-56-4"></span>**5.11.2 RTOC.RTOC\_GUI subpackage**
- <span id="page-56-5"></span>**5.11.2.1 RTOC.RTOC\_GUI.Actions module**
- <span id="page-56-6"></span>**5.11.2.2 RTOC.RTOC\_GUI.RTPlotActions module**
- <span id="page-56-7"></span>**5.11.2.3 RTOC.RTOC\_GUI.RTPlotWidget module**
- <span id="page-56-8"></span>**5.11.2.4 RTOC.RTOC\_GUI.csvSignalWidget module**
- <span id="page-56-9"></span>**5.11.2.5 RTOC.RTOC\_GUI.define module**
- <span id="page-56-10"></span>**5.11.2.6 RTOC.RTOC\_GUI.eventWidget module**
- <span id="page-56-11"></span>**5.11.2.7 RTOC.RTOC\_GUI.globalActionWidget module**
- <span id="page-56-12"></span>**5.11.2.8 RTOC.RTOC\_GUI.globalEventWidget module**
- <span id="page-56-13"></span>**5.11.2.9 RTOC.RTOC\_GUI.remoteWidget module**
- <span id="page-56-14"></span>**5.11.2.10 RTOC.RTOC\_GUI.scriptHelpWidget module**
- <span id="page-56-15"></span>**5.11.2.11 RTOC.RTOC\_GUI.scriptSubWidget module**
- <span id="page-56-16"></span>**5.11.2.12 RTOC.RTOC\_GUI.scriptWidget module**
- <span id="page-56-17"></span>**5.11.2.13 RTOC.RTOC\_GUI.settingsWidget module**
- <span id="page-56-18"></span>**5.11.2.14 RTOC.RTOC\_GUI.signalEditWidget module**
- <span id="page-56-19"></span>**5.11.2.15 RTOC.RTOC\_GUI.signalWidget module**
- <span id="page-56-20"></span>**5.11.2.16 RTOC.RTOC\_GUI.styleMultiPlotGUI module**
- <span id="page-56-21"></span>**5.11.2.17 RTOC.RTOC\_GUI.stylePlotGUI module**
- <span id="page-56-22"></span>**5.11.2.18 RTOC.RTOC.PluginDownloader module**
- <span id="page-56-23"></span>**5.11.2.19 RTOC.RTOC.RTOC\_Import module**
- <span id="page-56-24"></span>**5.11.3 RTOC.lib package**

<span id="page-56-26"></span><span id="page-56-25"></span>**5.11.3.1 RTOC.lib.general\_lib module 5.11.3.2 RTOC.lib.pyqt\_customlib module 5.11. GUI - Source-code 51**

#### <span id="page-56-27"></span>**5.12 Submit your plugin**

# Python Module Index

<span id="page-58-0"></span>r

RTOC.RTLogger.Daemon, [46](#page-51-1) RTOC.RTLogger.EventActionFunctions, [47](#page-52-1) RTOC.RTLogger.importCode, [49](#page-54-0) RTOC.RTLogger.ScriptFunctions, [48](#page-53-6) RTOC.RTOC\_GUI.define, [51](#page-56-9)

## Index

loadGlobalEvents() (*EventActionFunctions*

## <span id="page-60-0"></span>A

addGlobalAction() (*EventActionFunctions method*), [47](#page-52-2) addGlobalEvent() (*EventActionFunctions method*), [47](#page-52-2)

# C

checkCondition() (*ScriptFunctions method*), [48](#page-53-7) checkGlobalActions() (*EventActionFunctions method*), [47](#page-52-2) checkGlobalEvents() (*EventActionFunctions method*), [47](#page-52-2) createConditionFunction() (*ScriptFunctions method*), [48](#page-53-7) createFunction() (*ScriptFunctions method*), [48](#page-53-7)

# D

Daemon (*class in RTOC.RTLogger.Daemon*), [46](#page-51-2) daemonize() (*Daemon method*), [46](#page-51-2) delpid() (*Daemon method*), [46](#page-51-2)

# E

EventActionFunctions (*class in RTOC.RTLogger.EventActionFunctions*), [47](#page-52-2) executeScript() (*ScriptFunctions method*), [48](#page-53-7)

# G

generateCode() (*ScriptFunctions method*), [48](#page-53-7) generateTriggerCode() (*ScriptFunctions method*), [48](#page-53-7)

## I

importCode() (*in module RTOC.RTLogger.importCode*), [49](#page-54-1)

## L

loadGlobalActions() (*EventActionFunctions method*), [47](#page-52-2)

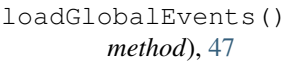

### P

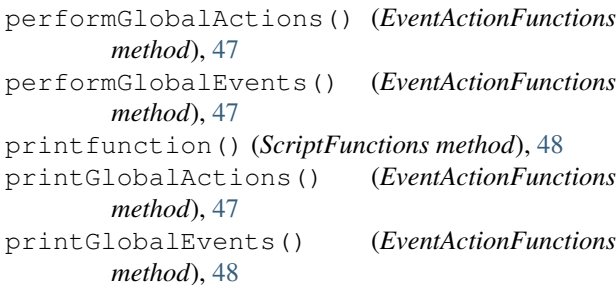

## R

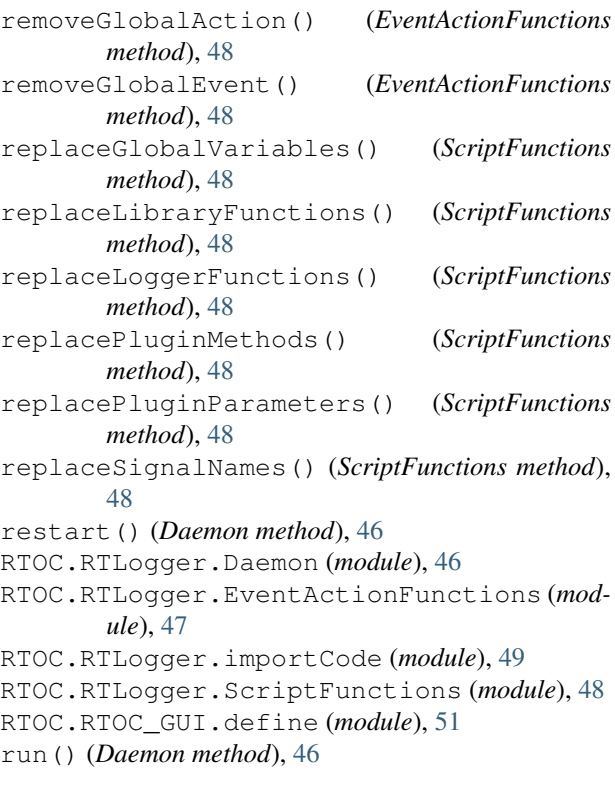

## S

saveGlobalActions() (*EventActionFunctions method*), [48](#page-53-7) saveGlobalEvents() (*EventActionFunctions method*), [48](#page-53-7) ScriptFunctions (*class in RTOC.RTLogger.ScriptFunctions*), [48](#page-53-7) start() (*Daemon method*), [47](#page-52-2) stop() (*Daemon method*), [47](#page-52-2)

## T

```
translate() (in module
       RTOC.RTLogger.EventActionFunctions),
       48
triggerExpressionHandler() (ScriptFunctions
       method), 48
triggerGlobalAction() (EventActionFunctions
       method), 48
triggerGlobalEvent() (EventActionFunctions
       method), 48
```